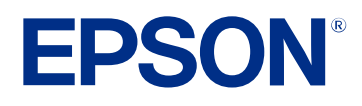

# **Bedienungsanleitung zu Epson Projector Management**

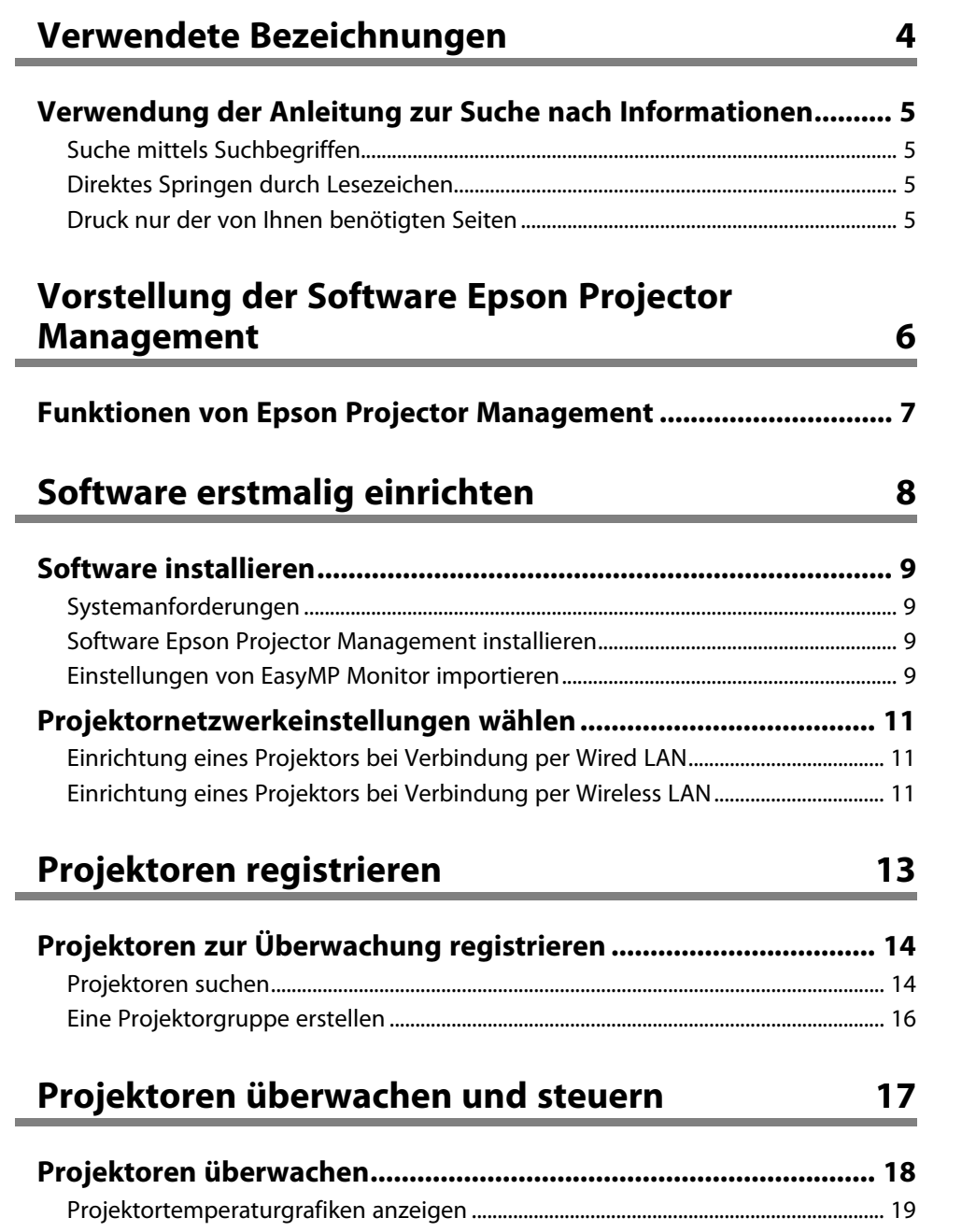

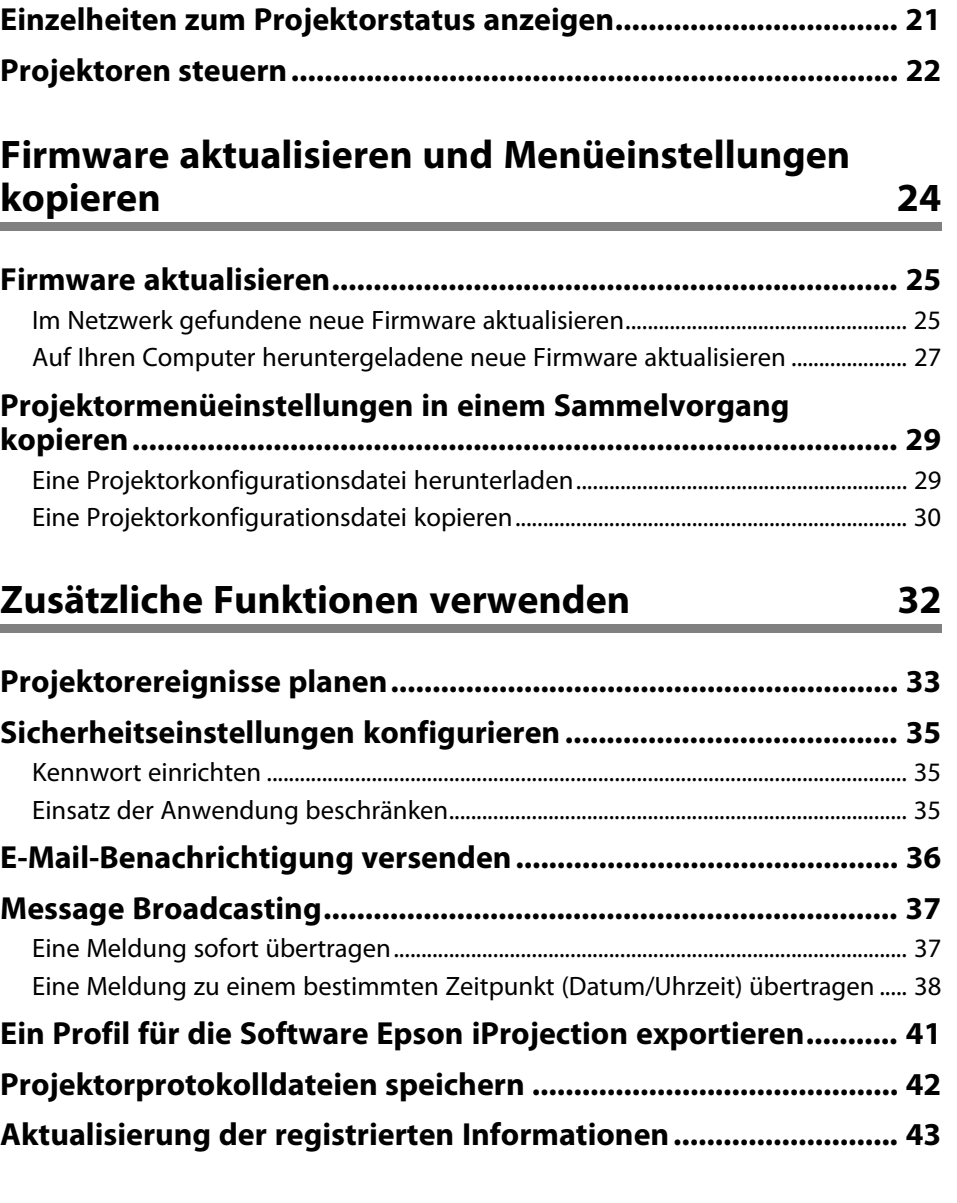

## **[Probleme lösen](#page-43-0) [44](#page-43-0)**

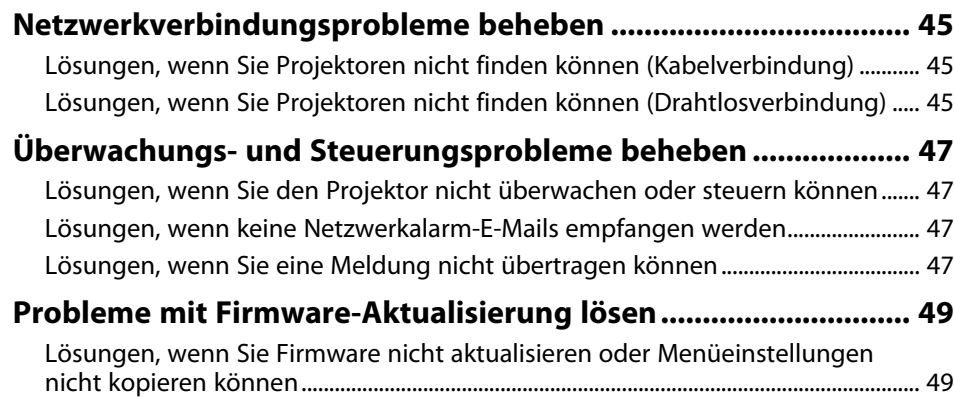

**[Hauptbildschirm von Epson Projector Management................... 51](#page-50-0)** [Projektorstatussymbole](#page-51-0) [..............................................................................................................](#page-51-0) 52 [Listenansicht aktualisieren.........................................................................................................](#page-51-1) 52 **[Bildschirm Projektoreigenschaften................................................ 54](#page-53-0)** [Projektoreigenschaften - Informationen..............................................................................](#page-53-1) 54 [Projektoreigenschaften - Statusverlauf.................................................................................](#page-54-0) 55 [Projektoreigenschaften - Nutzungsverlauf..........................................................................](#page-55-0) 56 [Projektoreigenschaften - Zeitplan](#page-55-0) [..........................................................................................](#page-55-0) 56 [Projektoreigenschaften - Statusinfo.......................................................................................](#page-56-0) 57 [Projektoreigenschaften - Dienste............................................................................................](#page-57-0) 58 **[Bildschirm Betriebsumgebung-Setup............................................ 59](#page-58-0)** [Betriebsumgebung-Setup - Allgemeine...............................................................................](#page-58-1) 59 [Betriebsumgebung-Setup - Überwachen............................................................................](#page-59-0) 60 [Betriebsumgebung-Setup - Liste anzeigen.........................................................................](#page-60-0) 61 [Betriebsumgebung-Setup - Mail](#page-61-0) [.............................................................................................](#page-61-0) 62

### **[Bildschirmübersicht](#page-49-0) [50](#page-49-0)**

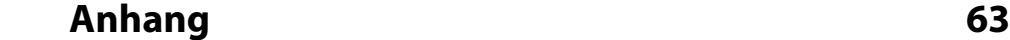

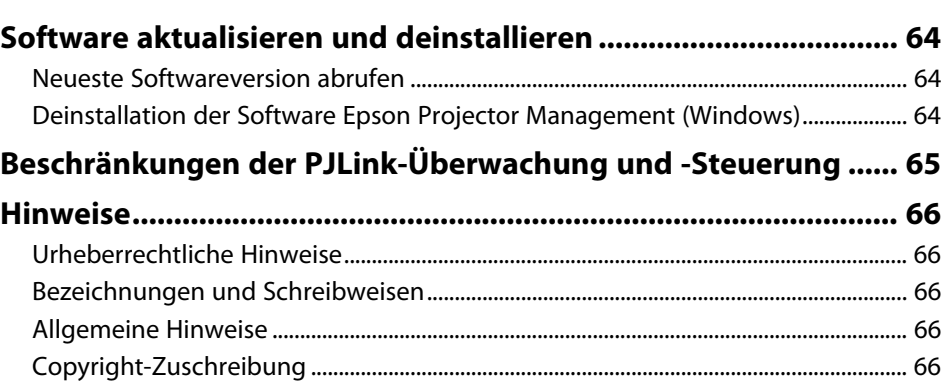

# <span id="page-3-0"></span>**Verwendete Bezeichnungen**

#### **Sicherheitssymbole**

Der Projektor und seine Anleitungen nutzen grafische Symbole und Markierungen zur Anzeige von Inhalten, die Sie in der sicheren Nutzung des Produkts unterweisen. Lesen und befolgen Sie zur Vermeidung von Verletzungen und Sachschäden aufmerksam die mit diesen Symbolen und Markierungen gekennzeichneten Anweisungen.

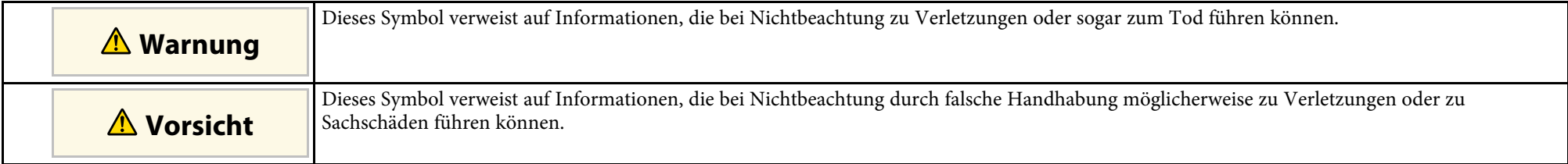

#### **Allgemeine Informationen**

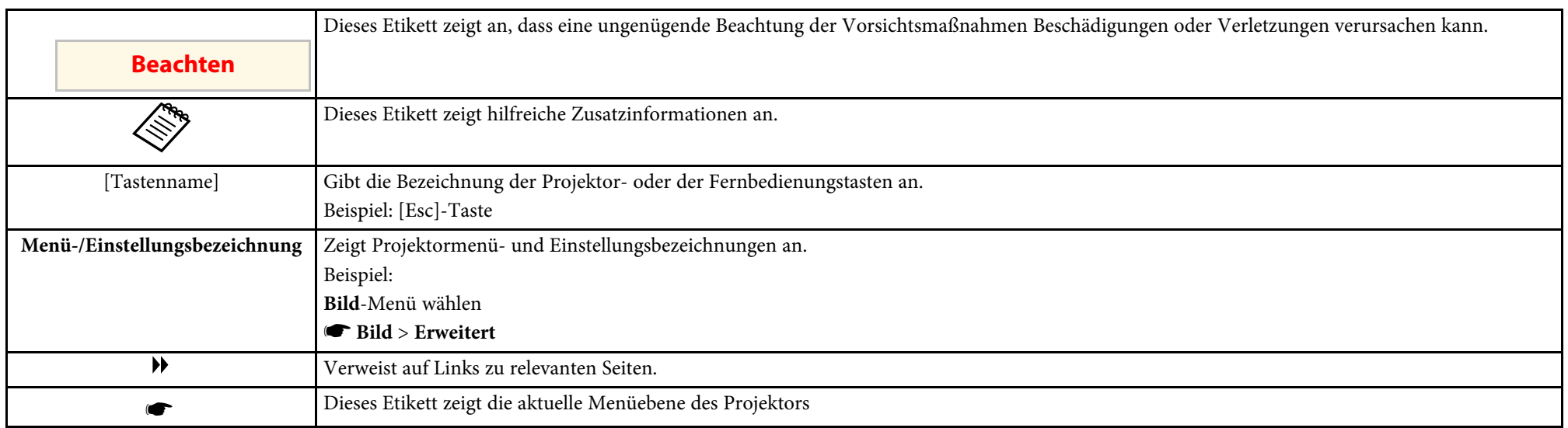

#### g **Relevante Links**

• ["Verwendung der Anleitung zur Suche nach Informationen" S.5](#page-4-0)

<span id="page-4-0"></span>Die PDF-Anleitung ermöglicht die Suche nach gewünschten Informationen mittels Suchbegriffen oder das direkte Springen zu bestimmten Abschnitten mittels Lesezeichen. Sie können zudem nur die von Ihnen benötigten Seiten drucken. Dieser Abschnitt erläutert die Nutzung einer PDF-Anleitung, die in Adobe Reader X an Ihrem Computer geöffnet wurde.

#### g **Relevante Links**

- ["Suche mittels Suchbegriffen" S.5](#page-4-4)
- ["Direktes Springen durch Lesezeichen" S.5](#page-4-5)
- ["Druck nur der von Ihnen benötigten Seiten" S.5](#page-4-6)

• Mac OS: Halten Sie die Befehlstaste gedrückt und drücken Sie dann **←**.

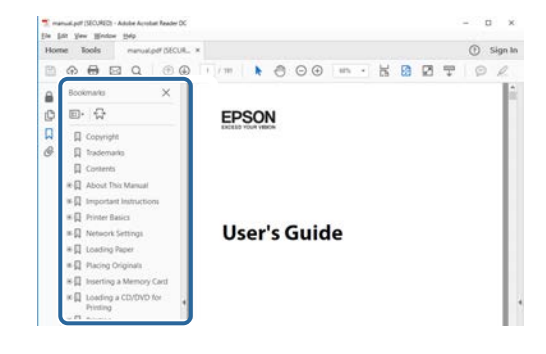

## <span id="page-4-4"></span><span id="page-4-3"></span><span id="page-4-1"></span>**Suche mittels Suchbegriffen**

Klicken Sie auf **Bearbeiten** > **Erweiterte Suche**. Geben Sie den Suchbegriff (Text) der gewünschten Informationen in das Suchfenster ein, klicken Sie dann auf **Suche**. Ergebnisse werden in Listenform angezeigt. Klicken Sie auf eines der angezeigten Ergebnisse, um zu dieser Seite zu springen.

<span id="page-4-6"></span>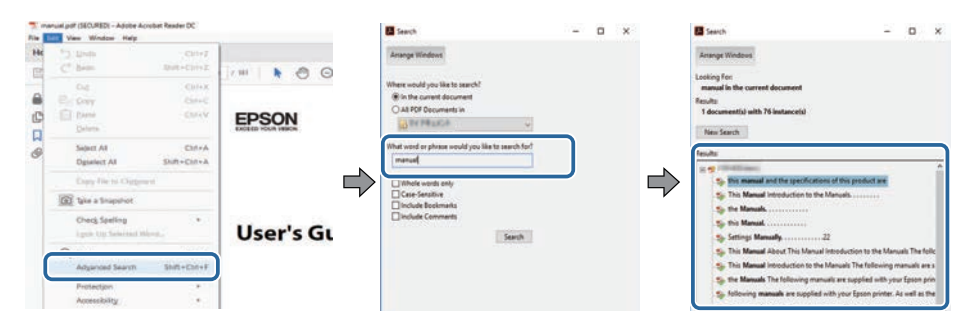

## <span id="page-4-5"></span><span id="page-4-2"></span>**Direktes Springen durch Lesezeichen**

Klicken Sie auf einen Titel, um zu dieser Seite zu springen. Klicken Sie zur Anzeige von Titeln auf niedrigerer Ebene in diesem Abschnitt auf **+** oder **>**. Kehren Sie zur vorherigen Seite zurück, indem Sie folgende Schritte an Ihrer Tastatur befolgen.

• Windows: Halten Sie **Alt** gedrückt, drücken Sie dann **←**.

## **Druck nur der von Ihnen benötigten Seiten**

Sie können nur die von Ihnen benötigten Seiten extrahieren und drucken. Klicken Sie im **Drucken**-Menü auf **Datei**, geben Sie dann unter **Seiten** in **Zu druckende Seiten** die Seiten an, die Sie drucken möchten.

- Geben Sie eine Reihe von Seiten an, indem Sie einen Bindestrich zwischen Start- und Endseite einfügen. Beispiel: 20-25
- Geben Sie nicht aufeinanderfolgende Seite an, indem Sie sie mit Kommata unterteilen.

Beispiel: 5, 10, 15

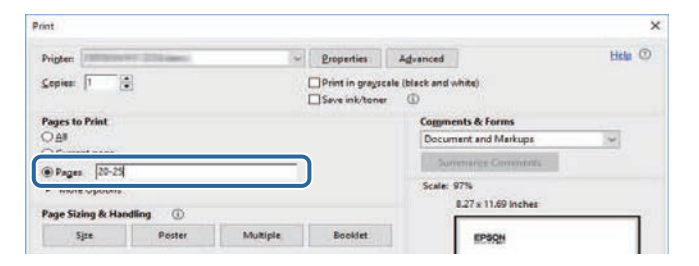

# <span id="page-5-0"></span>**Vorstellung der Software Epson Projector Management**

Hier erfahren Sie mehr über die Software Epson Projector Management.

#### g **Relevante Links**

• ["Funktionen von Epson Projector Management" S.7](#page-6-0)

<span id="page-6-0"></span>Mit der Software Epson Projector Management können Sie den Status mehrerer vernetzter Projektoren prüfen und verschiedene Projektoraktionen über Ihren Computer ausführen.

• Status der Projektoren überwachen

Sie können Projektorinformationen, wie Betriebsstatus, Fehler und Warnungen, visuell prüfen und werden dadurch umgehend über Projektorstörungen informiert. Zudem können Sie einzelne Projektoren oder Projektorgruppen zur Prüfung detaillierterer Informationen, wie Nutzungszeit der Projektorlichtquelle, aktuelle Eingangsquelle und aktuelle Fehler oder Warnungen, auswählen.

• Projektoren steuern

Sie können Projektoren ein- oder ausschalten oder Eingangsquellen für einzelne Projektoren oder Projektorgruppen ändern. Sie können das automatische Auftreten verschiedene Projektorereignisse für einen angegebenen Zeitpunkt planen.

• Projektor-Firmware aktualisieren

Sie können Firmware für einen Projektor über ein kabelgebundenes Netzwerk aktualisieren. Wenn neue Firmware verfügbar ist, werden Sie am Software-Bildschirm darüber benachrichtigt. Anschließend können Sie die Firmware auf Ihren Computer herunterladen und Ihre Produkt-Firmware direkt aktualisieren oder eine Firmware-Aktualisierung planen.

• Projektormenüeinstellungen kopieren

Sobald Sie Menüeinstellungen eines Projektors auswählen, können Sie Einstellungen an mehrere Projektoren des gleichen Typs in einer Sammeleinrichtung kopieren.

• E-Mail-Benachrichtigung versenden

Sie können die Software so konfigurieren, dass Sie einen E-Mail-Alarm erhalten, wenn ein Problem mit dem Projektor vorliegt oder die Software erkennt, dass der registrierte Projektor durch einen anderen ersetzt wurde.

• Message Broadcasting

Sie können Bilder oder Textmeldungen zur gleichzeitigen Anzeige an mehrere Projektoren übertragen.

• Nicht-Epson-Projektoren über das PJLink-Protokoll überwachen und steuern

Sie können Projektoren, die das PJLink-Protokoll unterstützen, überwachen und steuern.

#### g **Relevante Links**

- ["Projektormenüeinstellungen in einem Sammelvorgang kopieren" S.29](#page-28-0)
- ["Projektoren überwachen" S.18](#page-17-0)
- ["Projektoren steuern" S.22](#page-21-0)
- ["E-Mail-Benachrichtigung versenden" S.36](#page-35-0)
- ["Firmware aktualisieren" S.25](#page-24-0)
- ["Message Broadcasting" S.37](#page-36-0)
- ["Beschränkungen der PJLink-Überwachung und -Steuerung" S.65](#page-64-0)

# <span id="page-7-0"></span>**Software erstmalig einrichten**

Führen Sie die folgenden Schritte aus, bevor Sie Computer und Projektor per Netzwerk miteinander verbinden.

- g **Relevante Links**
- ["Software installieren" S.9](#page-8-0)
- ["Projektornetzwerkeinstellungen wählen" S.11](#page-10-0)

<span id="page-8-0"></span>Prüfen Sie die zur Ausführung der Software erforderlichen Systemvoraussetzungen, installieren Sie die Software anschließend.

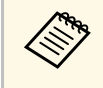

Falls die bei der Installation ausgewählte Sprache nicht mit der Sprache<br>des Betriebssystems übereinstimmt, werden die Bildschirme eventuell nicht richtig angezeigt.

- <span id="page-8-5"></span><span id="page-8-2"></span>**<sup>»</sup> Relevante Links**
- ["Systemanforderungen" S.9](#page-8-4)
- ["Software Epson Projector Management installieren" S.9](#page-8-5)
- ["Einstellungen von EasyMP Monitor importieren" S.9](#page-8-6)

## <span id="page-8-4"></span><span id="page-8-1"></span>**Systemanforderungen**

Diese Anwendung unterstützt die folgenden Betriebssysteme und ist mit Computern kompatibel, die folgende Systemanforderungen erfüllen.

<span id="page-8-6"></span><span id="page-8-3"></span>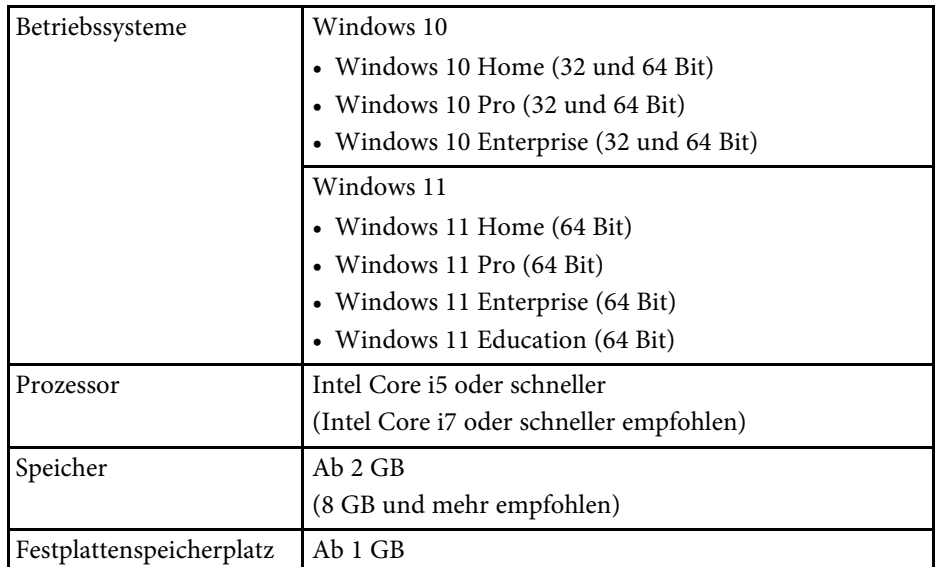

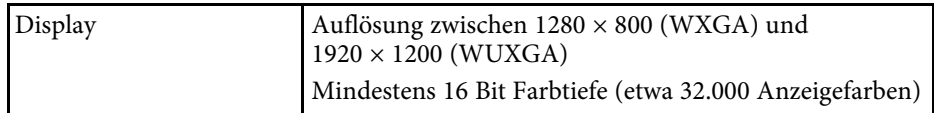

## **Software Epson Projector Management installieren**

Laden Sie die Software Epson Projector Management auf Ihren Computer herunter und installieren Sie das Programm.

Laden Sie unter [epson.sn](http://www.epson.sn) die neueste Version der Software Epson Projector Management herunter.

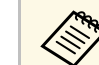

- Zur Installation der Software Epson Projector Management benötigen Sie Administratorrechte.
	- Sie müssen Microsoft .NET Framework 4.5 installieren, bevor Sie die Software Epson Projector Management installieren können.
	- Während der Installation der Software Epson Projector Management müssen Sie möglicherweise weitere erforderliche Software, wie Microsoft SQL Server 2014 SP3, installieren. Befolgen Sie zum Fortsetzen der Installation die Hinweise auf dem Bildschirm.
- a Laden Sie die neueste Version der Software Epson Projector Management herunter.

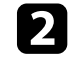

b Doppelklicken Sie zum Starten des Installationsprogrammes auf **Epson Projector Management Ver.X.XX.exe**.

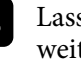

Lassen Sie sich von den Hinweisen auf dem Bildschirm durch die weiteren Schritte führen.

## **Einstellungen von EasyMP Monitor importieren**

Sie können Einstellungsinformationen von der Software EasyMP Monitor (Version 4.50 oder aktueller) übertragen. Starten Sie die Software Epson Projector Management an demselben Computer und die Einstellungen

werden automatisch importiert, wenn Sie die Software das erste Mal starten. Abschließend sehen Sie eine Meldung, die Sie darüber informiert, dass die Einstellungen importiert wurden.

Falls Sie die importierten Einstellungen an einem anderen Computer mit der Software Epson Projector Management nutzen möchten, können Sie mit der Funktion **Konfigurationsdatei speichern** am **Betriebsumgebung-Setup** - Bildschirm eine Konfigurationsdatei auf dem ursprünglichen Computer speichern. Kopieren Sie dann die fertige Konfigurationsdatei in folgendes Verzeichnis auf dem anderen Computer.

C:\ProgramData\SEIKO EPSON CORPORATION\Epson Projector Management

#### g **Relevante Links**

• ["Betriebsumgebung-Setup - Allgemeine" S.59](#page-58-2)

<span id="page-10-0"></span>Führen Sie die folgenden Schritte zur Auswahl einer Verbindungsmethode zwischen Computer und Projektor aus, richten Sie dann den Projektor ein.

Verbinden Sie den Projektor über den erweiterten Verbindungsmodus mit Ihrem Netzwerk.

Verbinden Sie den Projektor zum Aktualisieren der Projektor-Firmware oder zum Kopieren der Projektoreinstellungen über ein kabelgebundenes Netzwerksystem.

- g **Relevante Links**
- ["Einrichtung eines Projektors bei Verbindung per Wired LAN" S.11](#page-10-3)
- ["Einrichtung eines Projektors bei Verbindung per Wireless LAN" S.11](#page-10-4)

## <span id="page-10-1"></span>**Einrichtung eines Projektors bei Verbindung per Wired LAN**

<span id="page-10-3"></span><span id="page-10-2"></span>Zur Verbindung von Computer und Projektor über ein Kabelnetzwerk müssen Sie die richtigen Netzwerkeinstellungen am Computer und Projektor festlegen.

<span id="page-10-4"></span>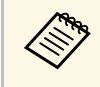

a Die erforderlichen Einstellungen variieren je nach Projektor. Anweisungen entnehmen Sie bitte der *Bedienungsanleitung* Ihres Projektors.

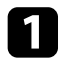

a Verbinden Sie den Computer mit dem Netzwerk.

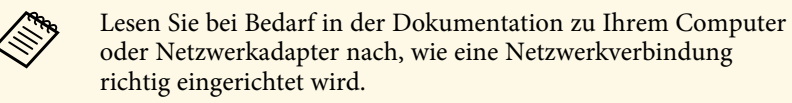

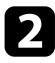

**b** Schließen Sie ein Netzwerkkabel (LAN-Kabel) an den Projektor an.

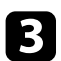

Schalten Sie den Projektor ein.

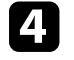

Drücken Sie die Taste [Menu] an der Fernbedienung oder am Bedienfeld und wählen Sie das **Netzwerk**-Menü.

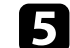

Wählen Sie diese IP-Einstellungen wie erforderlich für Ihr LAN.

- DHCP ist verfügbar: Setzen Sie **DHCP** auf **Ein**.
- DHCP ist nicht verfügbar: Stellen Sie **DHCP** auf **Aus** ein und geben Sie wie erforderlich IP-Adresse, Subnetzmaske und Gateway-Adresse des Projektors ein.
- f Wenn Sie die Auswahl von Einstellungen abgeschlossen haben, speichern Sie die Einstellungen und verlassen Sie die Menüs.

#### **<sup>»</sup> Relevante Links**

• ["Lösungen, wenn Sie Projektoren nicht finden können \(Kabelverbindung\)"](#page-44-3) [S.45](#page-44-3)

## **Einrichtung eines Projektors bei Verbindung per Wireless LAN**

Zur Verbindung von Computer und Projektor über ein WLAN-Netzwerk müssen Sie die richtigen Netzwerkeinstellungen am Computer und Projektor festlegen.

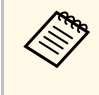

a Die erforderlichen Einstellungen variieren je nach Projektor. Anweisungen entnehmen Sie bitte der *Bedienungsanleitung* Ihres Projektors.

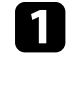

a Wenden Sie sich bei Bedarf an Ihren Netzwerkadministrator, notieren Sie die Zugangspunkt-Einstellungen (AP-Einstellungen) wie SSID und Sicherheitseinstellungen.

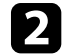

b Verbinden Sie den Computer mit dem Netzwerk.

## **Projektornetzwerkeinstellungen wählen <sup>12</sup>**

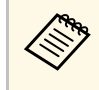

Lesen Sie bei Bedarf in der Dokumentation zu Ihrem Computer<br>oder Netzwerkadapter nach, wie eine Netzwerkverbindung richtig eingerichtet wird.

- 
- c Installieren Sie das WLAN-Modul (Wireless LAN-Einheit) im Projektor, sofern erforderlich. Anweisungen entnehmen Sie bitte der *Bedienungsanleitung* Ihres Projektors.
- 

4. Schalten Sie den Projektor ein.

e Drücken Sie die Taste [Menu] an der Fernbedienung oder am Bedienfeld und wählen Sie das **Netzwerk**-Menü.

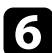

f Schalten Sie die WLAN-Unterstützung ein.

- Wählen Sie eine dieser Einstellungen zur Verbindung des Projektors mit einem WLAN. Die erforderlichen Einstellungen variieren je nach Projektor.
	- Schalten Sie die Einstellung **Einfacher AP** aus.
	- Wählen Sie **Erweitert** als **Verbindungsmodus** aus.
- h Stellen Sie bei Bedarf weitere Optionen für Ihr Netzwerk ein. Anweisungen entnehmen Sie bitte der *Bedienungsanleitung* Ihres Projektors.
- 

i Wählen Sie bei Bedarf die Sicherheitseinstellungen für Ihr Netzwerk. Zusätzliche Informationen zu den richtigen Einstellungen erhalten Sie von Ihrem Netzwerkadministrator.

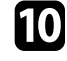

j Wenn Sie die Auswahl von Einstellungen abgeschlossen haben, speichern Sie die Einstellungen und verlassen Sie die Menüs.

#### g **Relevante Links**

• ["Lösungen, wenn Sie Projektoren nicht finden können](#page-44-4) [\(Drahtlosverbindung\)" S.45](#page-44-4)

# <span id="page-12-0"></span>**Projektoren registrieren**

Befolgen Sie zum Registrieren Ihrer Projektoren für die Verwaltung in einem Netzwerk die folgenden Anweisungen.

#### g **Relevante Links**

• ["Projektoren zur Überwachung registrieren" S.14](#page-13-0)

## **Projektoren zur Überwachung registrieren <sup>14</sup>**

<span id="page-13-0"></span>Zur Verwaltung von Projektoren müssen Sie diese in der Software Epson Projector Management registrieren. Nach der Registrierung wird der Projektorstatus automatisch angezeigt, wenn Sie die Software Epson Projector Management starten.

Falls Sie zahlreiche Projektoren registrieren müssen, können Sie Projektorgruppen erstellen, um Projektoren in kleinen Einheiten zu überwachen und zu steuern.

Sie können insgesamt bis zu 2.000 Projektoren und Gruppen registrieren. Stellen Sie zur Überwachung einer großen Anzahl Projektoren sicher, dass Ihr Computer die Systemanforderungen erfüllt oder übersteigt.

#### g **Relevante Links**

- ["Projektoren suchen" S.14](#page-13-2)
- ["Eine Projektorgruppe erstellen" S.16](#page-15-1)
- ["Systemanforderungen" S.9](#page-8-4)

### <span id="page-13-2"></span><span id="page-13-1"></span>**Projektoren suchen**

Sie können Projektoren in demselben Segment automatisch suchen. Alternativ können Sie zur Suche eine IP-Adresse angeben.

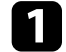

**a Starten Sie die Software Epson Projector Management.** 

- Windows 10: Wählen Sie **Start**, dann **EPSON Projector** und schließlich **Epson Projector Management Ver.X.XX**.
- Windows 11: Wählen Sie **Start**, dann **Alle Apps** und schließlich **Epson Projector Management Ver.X.XX**.

Die Software Epson Projector Management startet.

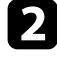

b Wählen Sie **Projektor** aus der Menüleiste, wählen Sie dann **Projektorregistrierung**.

Der **Projektorregistrierung**-Bildschirm erscheint.

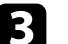

#### c Wählen Sie einen Suchmodus.

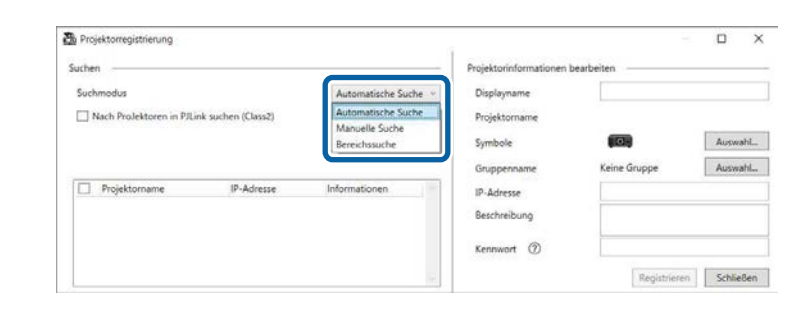

- Wählen Sie zur Suche nach Projektoren in demselben Netzwerk **Automatische Suche**.
- Wählen Sie zur Suche nach Projektoren durch Angabe der IP-Adresse **Manuelle Suche**. Geben Sie eine **IP-Adresse** ein.
- Wählen Sie zur Suche nach Projektoren durch Festlegung eines IP-Adressbereichs **Bereichssuche**. Geben Sie eine IP-Adresse bei **Start-IP-Adresse** und **End-IP-Adresse** ein.

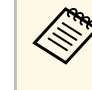

a Wenn Sie automatisch Nicht-Epson-Projektoren suchen möchten, die PJLink Class 2 unterstützen, wählen Sie **Nach Projektoren in PJLink suchen (Class2)**.

#### Klicken Sie auf **Suchen**.

Sie sehen eine Liste der Netzwerkprojektoren.

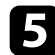

#### Wählen Sie den Projektor, den Sie registrieren möchten.

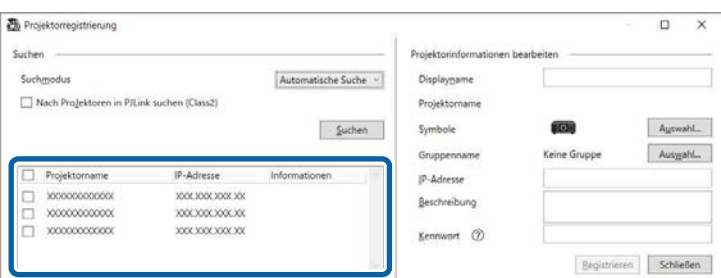

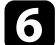

f Wählen Sie die erforderlichen Einstellungen für jeden Projektor.

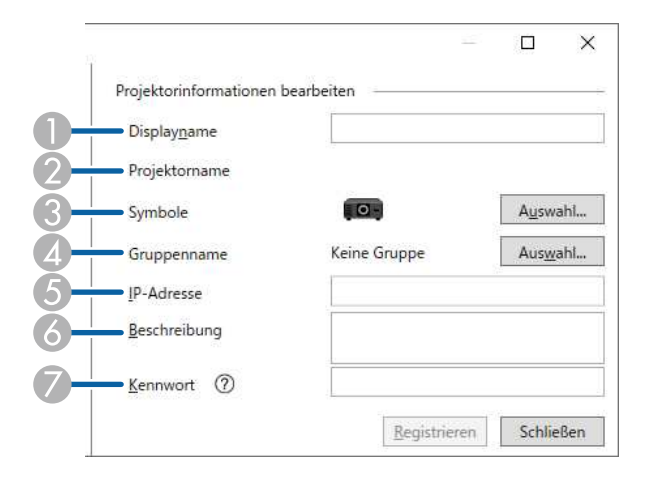

- A Geben Sie den Namen des Projektors ein. Dieser Name wird am Hauptbildschirm von Epson Projector Management angezeigt. Sie können bis zu 64 Zeichen eingeben.
- $\Omega$ Zeigt den Namen, der am Projektor registriert wurde.
- $\bullet$ Wählen Sie das Symbol.
- $\overline{a}$  Wählen Sie eine Gruppe, wenn Sie den Projektor in einer Gruppe registrieren möchten.
- EZeigt die IP-Adresse des Projektors.
- 6 Geben Sie bei Bedarf Hinweise zum Projektor an, wie z. B. seinen Standort. Hier eingegebene Hinweise werden unter **Projektoreigenschaften** angezeigt. Sie können bis zu 60 Zeichen eingeben.
- G Falls ein Kennwort für den Computer eingerichtet wurde, geben Sie hier das Kennwort ein. Falls Sie nicht das richtige Kennwort eingeben, können Sie den Projektor selbst nach der Registrierung nicht überwachen oder steuern. Weitere Informationen über Kennwörter finden Sie in der *Bedienungsanleitung* des Projektors.

### g Klicken Sie auf **Registrieren**.

h Wiederholen Sie zur Registrierung weiterer Projektoren die Schritte 5 bis 7.

Sie sehen die registrierten Projektoren am Hauptbildschirm von Epson Projector Management.

- a Ändern Sie die Projektorinformationen eines registrierten Projektors, indem Sie den Projektor am Hauptbildschirm von Epson Projector Management doppelt anklicken und dann die erforderlichen Informationen am Bildschirm **Projektoreigenschaften** ändern.
	- Entfernen Sie einen registrierten Projektor, indem Sie am Hauptbildschirm von Epson Projector Management mit der rechten Maustaste auf den Projektor klicken und **Löschen** wählen.
	- Möglicherweise sehen Sie eine Meldung, die Sie dazu auffordert **Standby-Modus** im Projektormenü auf **Kommunikat. ein** einzustellen. Wählen Sie zur Überwachung von Projektoren im Bereitschaftsmodus (Ausschaltzustand) **Ja**.
	- In einem DHCP-fähigen Netzwerk können Sie jeden mit **Automatische Suche** erkannten Projektor registrieren und verwalten.
- **<sup>»</sup> Relevante Links**
- ["Projektoreigenschaften Informationen" S.54](#page-53-2)

## **Projektoren zur Überwachung registrieren <sup>16</sup>**

## <span id="page-15-1"></span><span id="page-15-0"></span>**Eine Projektorgruppe erstellen**

Die Registrierung von Projektoren in einer Gruppe ermöglicht Ihnen die Überwachung und Steuerung mehrerer Projektoren gleichzeitig. Wenn Sie eine übergeordnete Gruppe wählen, können Sie zudem alle in mehreren Gruppen enthaltenen Projektoren überwachen und steuern.

a Wählen Sie **Projektor** aus der Menüleiste, wählen Sie dann **Gruppenregistrierung**.

Der **Gruppenregistrierung**-Bildschirm erscheint.

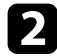

**b Wählen Sie die erforderlichen Einstellungen.** 

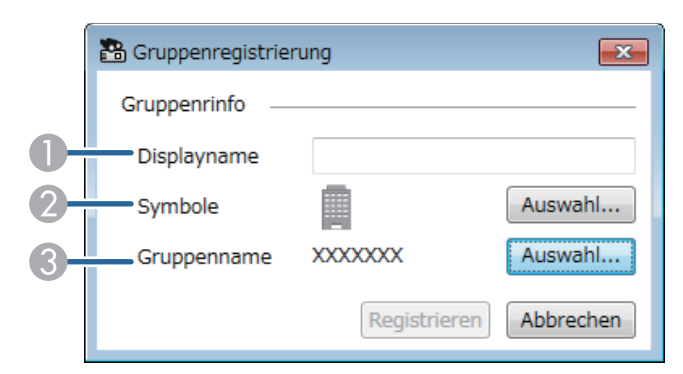

- A Geben Sie den Namen der Gruppe ein. Sie können bis zu 64 Zeichen eingeben.
- <sup>2</sup> Wählen Sie das Symbol.
- C Wählen Sie eine übergeordnete Gruppe, wenn Sie eine Gruppe für sie registrieren möchten. (Sie müssen die übergeordnete Gruppe erstellen, bevor Sie ihr Gruppen zufügen können.)

#### c Klicken Sie auf **Registrieren**.

Sie sehen die registrierte Gruppe am Hauptbildschirm von Epson Projector Management.

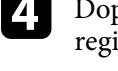

Doppelklicken Sie auf das Symbol des Projektors, den Sie in der Gruppe registrieren möchten.

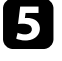

e Wählen Sie die Gruppe, in der Sie den Projektor registrieren möchten, und klicken Sie dann auf **OK**.

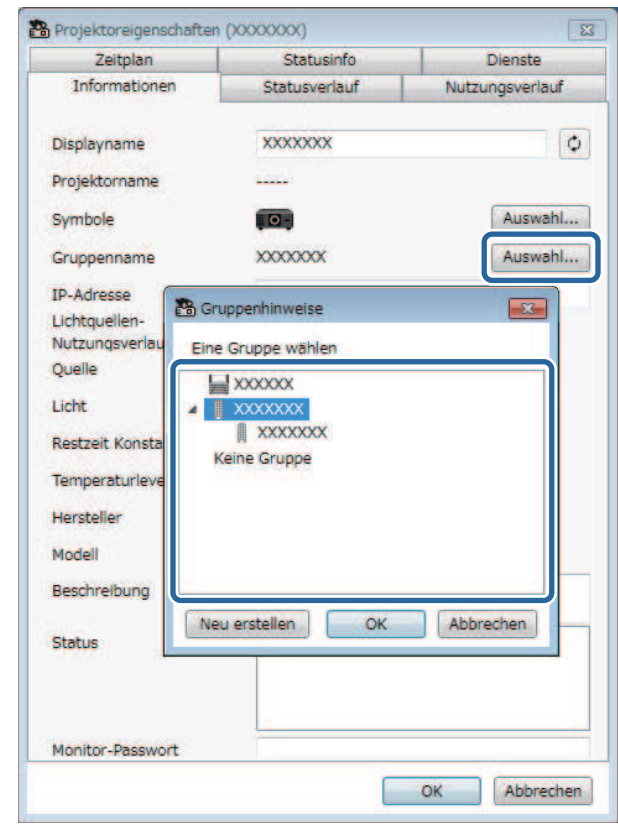

Wählen Sie zur Verifizierung der in der Gruppe enthaltenen Projektoren das

Symbol **Gruppierungsansicht** im Hauptfenster.

#### g **Relevante Links**

• ["Projektoren überwachen" S.18](#page-17-0)

# <span id="page-16-0"></span>**Projektoren überwachen und steuern**

<span id="page-16-1"></span>Befolgen Sie diese Schritte zur Überwachung und Steuerung der registrierten Projektoren.

#### g **Relevante Links**

- ["Projektoren überwachen" S.18](#page-17-0)
- ["Einzelheiten zum Projektorstatus anzeigen" S.21](#page-20-0)
- ["Projektoren steuern" S.22](#page-21-0)

<span id="page-17-0"></span>Klicken Sie am Hauptbildschirm Epson Projector Management zur Auswahl der Art des gewünschten Überwachungsfensters auf die Ansichtssymbole.

## • **Detailansicht der Liste**

Sie können den Projektorstatus als Liste prüfen. Wählen Sie zum Prüfen des Status von Projektoren in einer bestimmten Gruppe die Gruppe in der Gruppenliste.

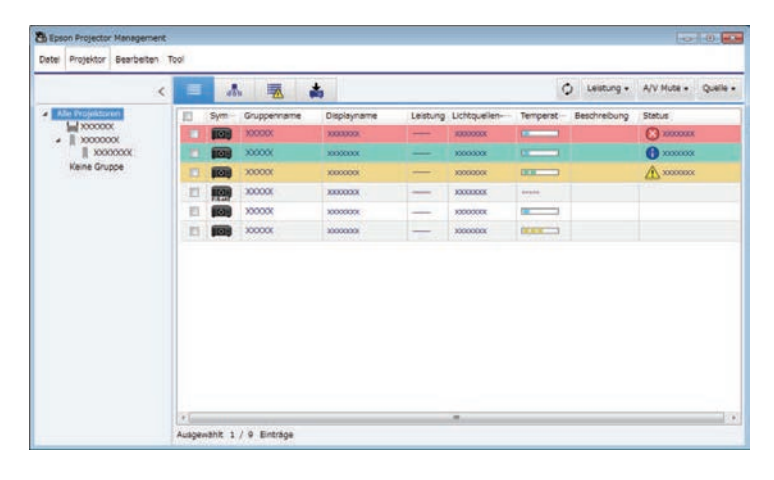

## • **Gruppierungsansicht**

Sie können Projektorgruppen in einem hierarchischen Diagramm prüfen. Wenn Sie eine Gruppe erweitern oder reduzieren möchten, doppelklicken Sie auf das Gruppensymbol oder einen Gruppennamen in der Gruppenliste. Wenn die Projektoren in der Gruppe ausgeblendet sind, erscheint das Gruppensymbol mit einem kreisförmigen Rahmen.

**XI** Foson Projector Ma Datei Projektor Bearbeiten Tool  $\blacksquare$ 大家  $\frac{1}{10}$ O Leistung - A/V Mute - Quelle -**Marine**  $\frac{1}{\sqrt{2}} \frac{10000000}{10000000}$  $\alpha$ 30000 Keine Gruppe

#### **Tastenkombinationen**

Sie können folgende Tastaturbefehle nutzen:

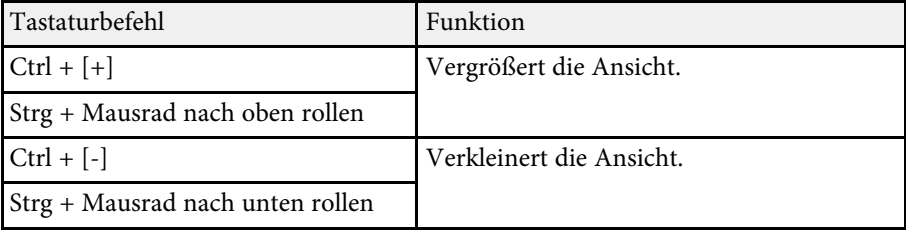

## • **Fehlerliste**

Sie können eine Liste der Projektoren, die sich aktuell in einem Fehler- oder Warnstatus befinden, prüfen. Wählen Sie zum Prüfen des Status von

Verschieben Sie das Gruppensymbol durch Ziehen und Ablegen.

Projektoren in einer bestimmten Gruppe die Gruppe in der Gruppenliste. Bewegen Sie den Zeiger zur Anzeige einer Lösung über die Fehlerdaten.

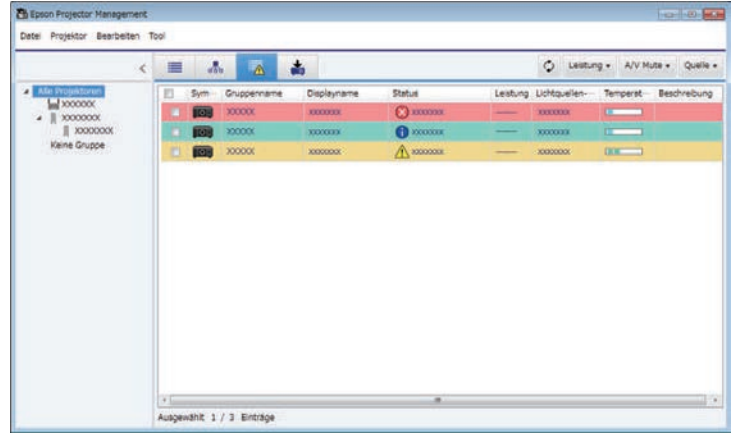

# <span id="page-18-0"></span>• **Aktualisierungsliste**

<span id="page-18-1"></span>Sie können Firmware-Aktualisierungen des Projektors verwalten.

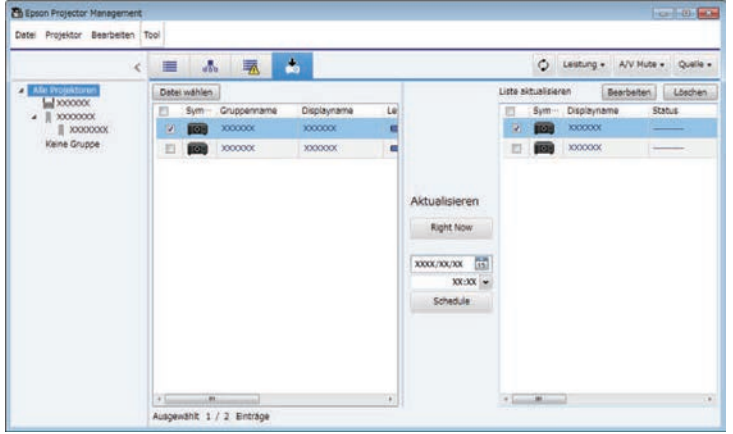

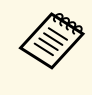

- a Sie können den angezeigten Eintrag oder die Reihenfolge in der **Detailansicht der Liste** und der **Fehlerliste** ändern, indem Sie die Einstellung **Liste anzeigen** am Bildschirm **Betriebsumgebung-Setup** ändern.
	- Aktivieren oder deaktivieren Sie die Überwachung, indem Sie zur Auswahl von **Überwachung aktiviert** oder **Überwachung deaktiviert** am Hauptbildschirm von Epson Projector Management mit der rechten Maustaste auf den Projektor klicken.
	- Wenn Sie Projektoren selbst im Bereitschaftsmodus (ausgeschaltet) überwachen möchten, wählen Sie im Projektormenü bei **Standby-Modus** die Option **Kommunikat. ein**. Wählen Sie bei Bedarf zudem die richtige **Port**-Einstellung.

#### **<sup>»</sup> Relevante Links**

• ["Projektortemperaturgrafiken anzeigen" S.19](#page-18-1)

## **Projektortemperaturgrafiken anzeigen**

Sie können Temperaturinformationen der Projektoren grafisch anzeigen.

Klicken Sie mit der rechten Maustaste auf den Projektor in der **Detailansicht der Liste** und wählen Sie **Temperaturverlauf**.

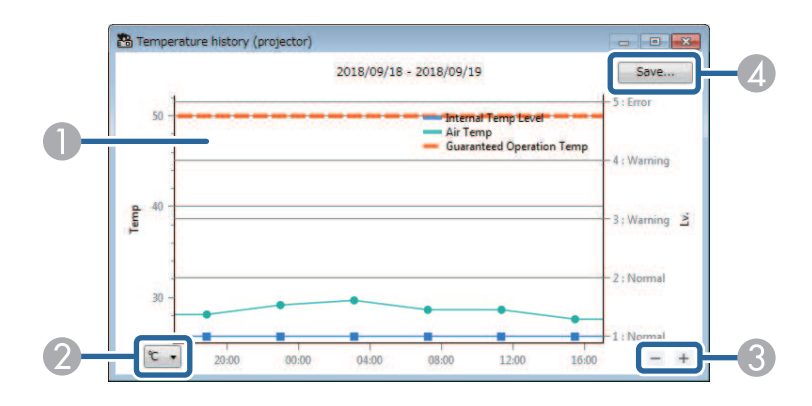

## **Projektoren überwachen <sup>20</sup>**

#### **O** Hintergrundfarbe

Blau: Erfordert sofortige Aufmerksamkeit. Gelb: Warnstatus Rot: Fehlerstatus

- $\Omega$ Wechselt die Ansicht zwischen Celsius und Fahrenheit.
- $\bullet$ Vergrößert oder verkleinert die Grafik.
- **A** Speichert den Temperaturverlauf in einer Datei im CSV-Format.

Sie können das Diagramm schwenken, indem Sie die rechte Maustaste an einem beliebigen Punkt des Diagramms gedrückt halten und die Maus nach rechts oder links verschieben.

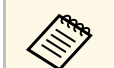

- Sie können maximal Temperaturinformationen der letzten 30 Tage einsehen. einsehen.
	- Temperaturinformationen werden nur bezogen, während die Software Epson Projector Management läuft.
	- Der angezeigte Wert im Diagramm stimmt möglicherweise nicht mit der tatsächlichen Temperatur überein. Verwenden Sie den Wert als Richtwert. Einzelheiten zur Betriebstemperatur des Projektors finden Sie in der *Bedienungsanleitung* des Projektors.
	- Sie können Diagramme für bis zu 4 Projektoren gleichzeitig anzeigen.
	- Diese Funktion wird nur bei bestimmten Modellen unterstützt.

<span id="page-20-0"></span>Am Bildschirm **Projektoreigenschaften** können Sie detaillierte Informationen zum Projektorstatus einsehen.

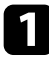

a Doppelklicken Sie am Hauptbildschirm von Epson Projector Management den Projektor, den Sie prüfen möchten.

Der **Projektoreigenschaften**-Bildschirm erscheint.

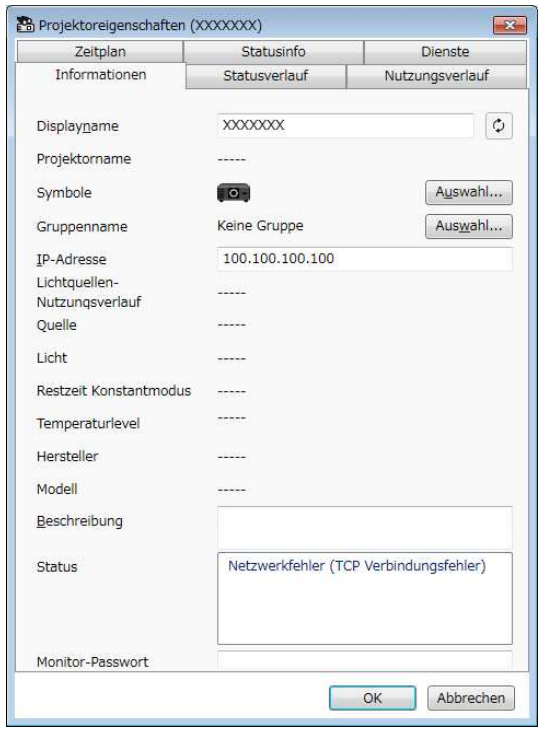

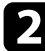

**b** Klicken Sie zur Prüfung der einzelnen Informationsarten auf die entsprechenden Register.

- **Informationen**: Zeigt allgemeine Informationen zum Projektor.
- **Statusverlauf**: Zeigt den Fehlerverlauf des Projektors.
- **Nutzungsverlauf**: Stellt den Nutzungsverlauf des Projektors grafisch dar.
- **Zeitplan**: Zeigt den für den Projektor oder die übergeordnete Gruppe des Projektors festgelegten Zeitplan an.
- **Statusinfo**: Zeigt Informationen zum Projektorstatus an.
- **Dienste**: Zeigt Informationen zum technischen Service. (Wird normalerweise nur vom Epson-Support verwendet.)

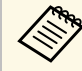

Sie können Projektorinformationen für mehrere Projektoren<br>gleichzeitig prüfen und bearbeiten. Wählen Sie am Hauptbildschirm Projektoren, klicken Sie sie mit der rechten Maustaste an und wählen Sie **Eigenschaft**.

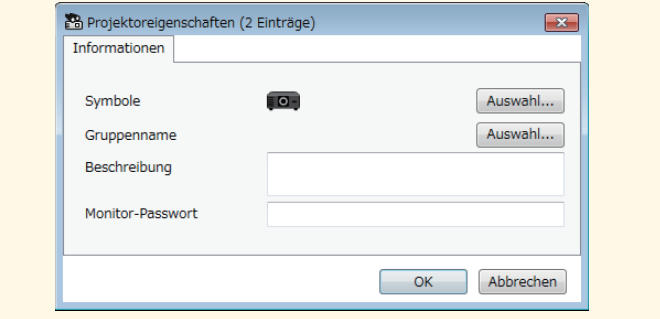

#### **<sup>»</sup> Relevante Links**

• ["Bildschirm Projektoreigenschaften" S.54](#page-53-0)

## **Projektoren steuern <sup>22</sup>**

<span id="page-21-0"></span>Sie können den ausgewählten Projektor über die Projektorsteuerschaltflächen am Hauptbildschirm von Epson Projector Management steuern.

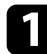

**4** Wählen Sie am Hauptbildschirm von Epson Projector Management den Projektor, den Sie steuern möchten. Bei Bedarf können Sie durch Auswahl der jeweiligen Kontrollkästchen mehrere oder alle Projektoren wählen.

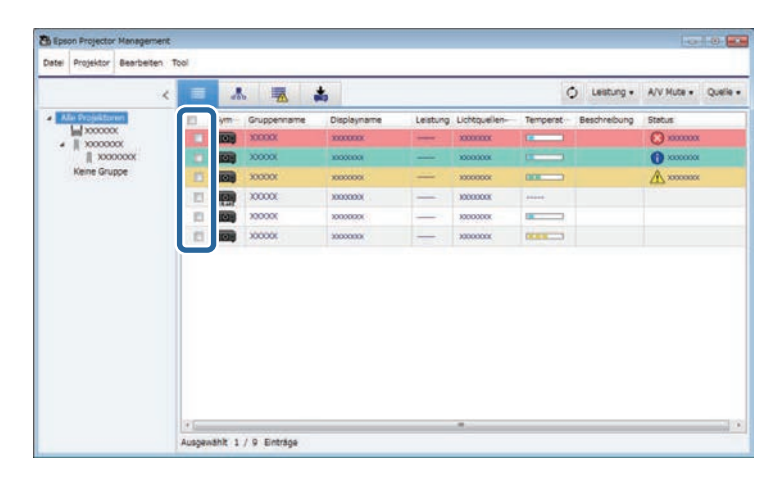

**b** Klicken Sie zur Durchführung der folgenden Aktionen auf die Projektorsteuerschaltflächen.

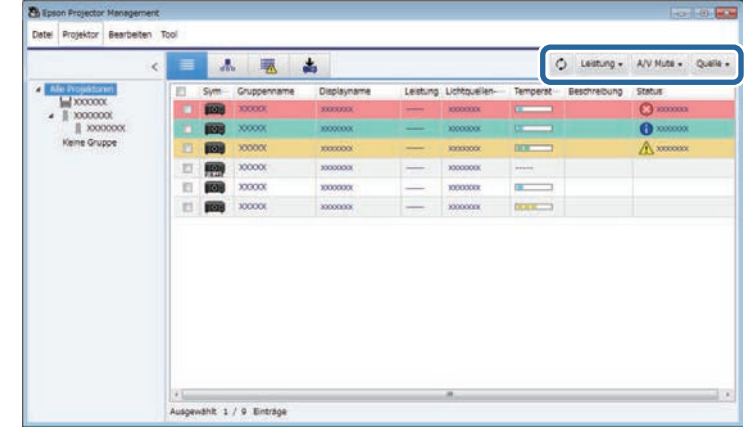

- **Aktualisieren**: Aktualisiert die Projektorinformationen.
- **Leistung**: Schaltet den Projektor ein oder aus.
- **A/V Mute**: Schaltet die A/V-Ausblendung oder Blendenfunktion des Projektors ein oder aus.
- **Quelle**: Wechselt die Eingangsquelle des Projektors. (Nur bei Epson-Projektoren verfügbar.)
- 

c Klicken Sie zur Durchführung der folgenden Aktionen mit der rechten Maustaste auf den Epson-Projektor in der Liste.

- **Web-Steuerelement**: Ermöglicht Ihnen die Auswahl von Projektoreinstellungen und die Steuerung der Projektion über einen Webbrowser.
- **Fernkamerazugriff**: Ermöglicht Ihnen die Prüfung des mit der externen Kamera des Projektors aufgenommenen Bildes über einen Webbrowser.
- **Auto Setup**: Ermöglicht Ihnen die Benutzung der automatischen Einrichtungsfunktion des Projektors, wie **Farbkalibrierung** oder

**Bildschirmabstimmung**. Sie können auch **Aktualisierungsmodus abbrechen** wählen.

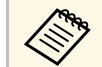

- a Die Aktionen **Leistung**, **A/V Mute** und **Quelle** sind bei Verwendung der Funktion **Auto Setup** nicht verfügbar.
	- Einzelheiten zu **Fernkamerazugriff** und **Auto Setup** entnehmen Sie bitte der *Bedienungsanleitung* Ihres Projektors, falls verfügbar.

# <span id="page-23-0"></span>**Firmware aktualisieren und Menüeinstellungen kopieren**

<span id="page-23-1"></span>Anhand der Anweisungen hier können Sie Ihre Projektoren zur Nutzung der neuesten Firmware aktualisieren oder Menüeinstellungen des Projektors kopieren.

- g **Relevante Links**
- ["Firmware aktualisieren" S.25](#page-24-0)
- ["Projektormenüeinstellungen in einem Sammelvorgang kopieren" S.29](#page-28-0)

<span id="page-24-0"></span>Sie können die Firmware für einen Projektor und ein Smart-Gerät (nur zutreffende Modelle) über ein Kabelnetzwerk aktualisieren. Neue Firmware wird über das Netzwerk verteilt oder Sie können sie aus dem Epson-Download-Center herunterladen. Anschließend können Sie die Firmware direkt aktualisieren oder die Zeit der Firmware-Aktualisierung planen.

Stellen Sie beim Aktualisieren der Firmware Folgendes sicher:

- Der Projektor ist über ein kabelgebundenes Netzwerksystem verbunden.
- Der Projektor ist eingeschaltet oder der **Standby-Modus** des Projektors ist auf **Kommunikat. ein** gesetzt.

## **Vorsicht**

- Sie können den Projektor während der Firmware-Aktualisierung nicht nutzen.
- Ziehen Sie nicht den Netzstecker des Projektors, während die Firmware aktualisiert wird. Falls sich der Projektor während des Aktualisierens unerwartet abschaltet, wird die Firmware möglicherweise nicht richtig geschrieben, was Fehlfunktionen des Projektors verursachen könnte. Epson übernimmt keine Verantwortung für Firmware-Aktualisierungsfehler und damit verbundene Reparaturkosten aufgrund von Stromausfällen, Kommunikationsfehlern oder anderen Problemen, die derartige Fehler verursachen können.
- Aktualisieren Sie die Firmware nicht, wenn der Projektor einen anderen Vorgang durchführt.

#### g **Relevante Links**

- ["Im Netzwerk gefundene neue Firmware aktualisieren" S.25](#page-24-2)
- ["Auf Ihren Computer heruntergeladene neue Firmware aktualisieren" S.27](#page-26-1)

### <span id="page-24-2"></span><span id="page-24-1"></span>**Im Netzwerk gefundene neue Firmware aktualisieren**

Wenn eine neue Firmware verfügbar ist, sehen Sie eine Benachrichtigung am Hauptbildschirm. Sie können planen, wann die Firmware aktualisiert werden soll.

Gehen Sie zum Erhalt von Benachrichtigungen über Firmware-Aktualisierungen wie folgt vor:

• Starten Sie die Software Epson Projector Management.

- Wählen Sie **Tool** aus der Menüleiste und wählen Sie dann **Betriebsumgebung-Setup** > **Überwachen**-Register > **Zum Empfangen von Informationen über Firmware-Aktualisierungen aktivieren**.
- Prüfen Sie die **Proxy-Einstellungen** des Netzwerks im Register **Überwachen** und ändern Sie sie bei Bedarf.
	- a Wenn Sie **Zum Empfangen von Informationen über Firmware-Aktualisierungen aktivieren** wählen, prüft die Software Informationen zur Firmware-Aktualisierung automatisch alle 14 Tage.
		- Wenn Sie die Informationen zur Firmware-Aktualisierung sofort prüfen möchten, wählen Sie **Prüfen**.

a Klicken Sie das Symbol **Aktualisierungsliste** am Hauptbildschirm Epson Projector Management. Dadurch öffnet sich der Bildschirm **Aktualisierungsliste**.

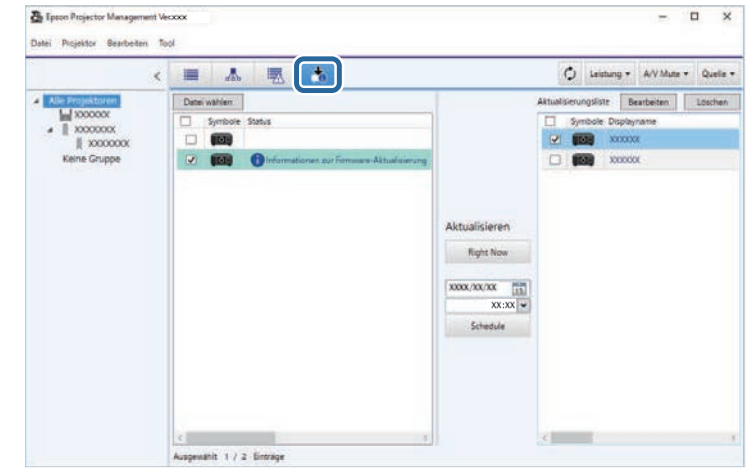

Wenn Sie **Informationen zur Firmware-Aktualisierung** in der **Status**-Spalte im linken Fenster sehen, können Sie diese Projektoren aktualisieren.

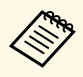

• Sie können die Versionshinweise der neuen Firmware<br>
einsehen, indem Sie mit der rechten Maustaste auf **Firmware-Versionshinweise** klicken.

> • **Informationen zur Firmware-Aktualisierung** wird auch angezeigt, wenn es eine Aktualisierung für die Smart-Geräte-Firmware gibt (nur bei zutreffenden Modellen).

b Wählen Sie den Projektor, den Sie aktualisieren möchten. Bei Bedarf können Sie durch Auswahl der jeweiligen Kontrollkästchen mehrere oder alle Projektoren wählen.

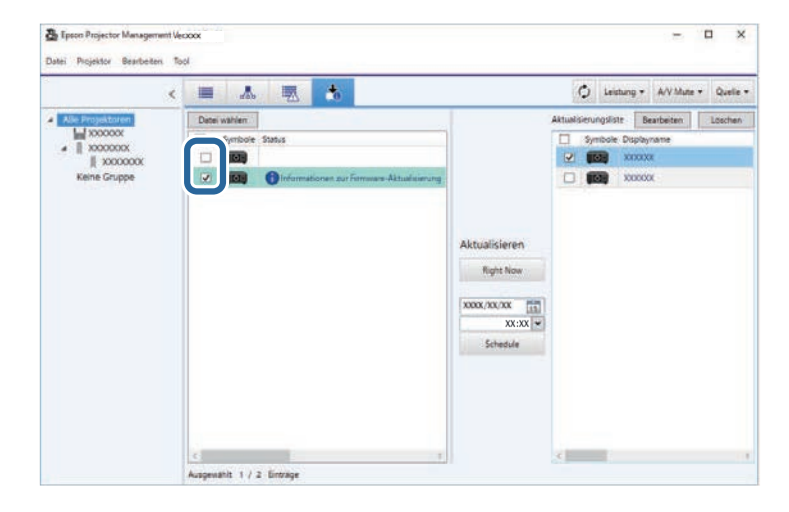

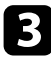

c Wählen Sie eine der folgenden Methoden zur Aktualisierung der Firmware.

- Klicken Sie zum sofortigen Starten der Firmware-Aktualisierung auf **Right Now**.
- Legen Sie Datum und Uhrzeit fest, wann die Firmware-Aktualisierung durchgeführt werden soll, klicken Sie dann zum Planen der Aktualisierung auf **Schedule**.

Der Aktualisierungszeitplan wird im rechten Feld des Bildschirms **Aktualisierungsliste** angezeigt.

Wenn es eine Aktualisierung für die Smart-Geräte-Firmware des ausgewählten Projektors gibt, wird die Aktualisierung der Smart-Geräte-Firmware ebenfalls angezeigt (nur zutreffende Modelle).

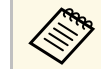

- a Wechseln Sie den Aktualisierungszeitplan, indem Sie den Zeitplan im rechten Feld auswählen und **Bearbeiten** anklicken.
	- Löschen Sie den Aktualisierungszeitplan, indem Sie den Zeitplan im rechten Feld auswählen und **Löschen** anklicken.
	- Sie können bis zu 500 Zeitpläne im rechten Feld des Bildschirms **Aktualisierungsliste** einsehen. Wenn die Anzahl Zeitpläne 500 überschreitet, werden Zeitpläne wie erforderlich beginnend mit dem ältesten Zeitplan gelöscht.
	- Klicken Sie zum Löschen aller abgeschlossenen Zeitpläne mit der rechten Maustaste auf einen beliebigen Punkt im rechten Feld und wählen Sie **Alte Zeitpläne löschen**.

Die Firmware wird zu dem von Ihnen festgelegten Zeitpunkt (Datum und Uhrzeit) aktualisiert und die LED-Anzeige am Projektor leuchtet auf. Bei Abschluss der Firmware-Aktualisierung schaltet sich der Projektor aus und ruft den Bereitschaftsmodus auf. Beim Aktualisieren können Sie den Firmware-Aktualisierungsstatus im rechten Feld des Bildschirms **Aktualisierungsliste** prüfen.

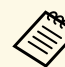

- Schließen Sie die Software Epson Projector Management nicht,<br>während die Firmware aktualisiert wird. während die Firmware aktualisiert wird.
	- Falls Sie versuchen, die Software Epson Projector Management zu schließen, während eine geplante Aktualisierung aussteht, wird eine Bestätigungsmeldung angezeigt. Geplante Aktualisierungen werden nur ausgeführt, während die Software Epson Projector Management läuft.
	- Möglicherweise müssen Sie die Netzwerkeinstellungen des Projektors nach der Firmware-Aktualisierung erneut konfigurieren, da die Netzwerkeinstellungen durch die Firmware-Aktualisierung geändert werden können.

## **Firmware aktualisieren <sup>27</sup>**

## <span id="page-26-0"></span>**Auf Ihren Computer heruntergeladene neue Firmware aktualisieren**

<span id="page-26-1"></span>Sie können die Firmware aktualisieren, indem Sie die Firmware-Datei manuell herunterladen.

Weitere Informationen zum Beziehen Ihrer Projektor-Firmware erhalten Sie von Ihrem nächstgelegenen Epson-Kundencenter.

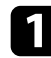

a Klicken Sie das Symbol **Aktualisierungsliste** am Hauptbildschirm Epson Projector Management. Dadurch öffnet sich der Bildschirm **Aktualisierungsliste**.

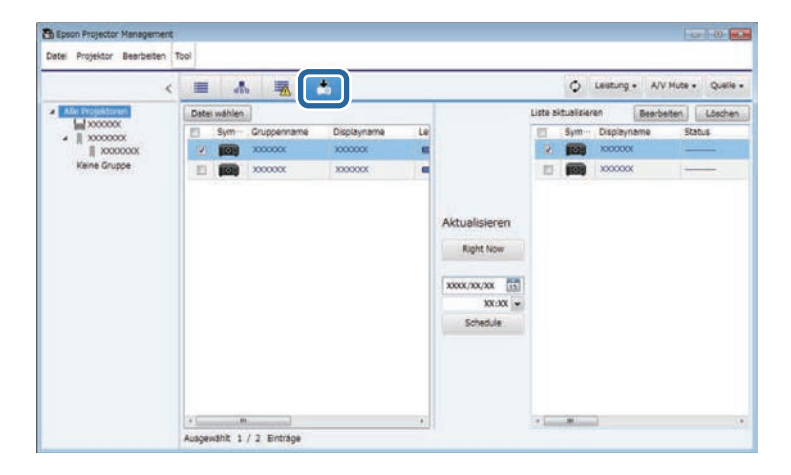

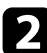

b Klicken Sie zur Auswahl der Firmware-Datei **Datei wählen**.

#### Der Bildschirm **Dateiinformationen** wird angezeigt.

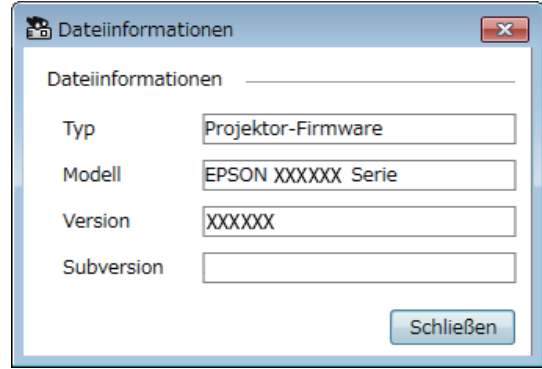

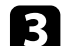

c Bestätigen Sie die Dateiinformationen und klicken Sie auf **Schließen**.

Projektoren, die über die Firmware-Datei aktualisiert werden können, erscheinen im linken Feld des Bildschirms **Aktualisierungsliste**.

d Wählen Sie den Projektor, den Sie aktualisieren möchten. Bei Bedarf können Sie durch Auswahl der jeweiligen Kontrollkästchen mehrere oder alle Projektoren wählen.

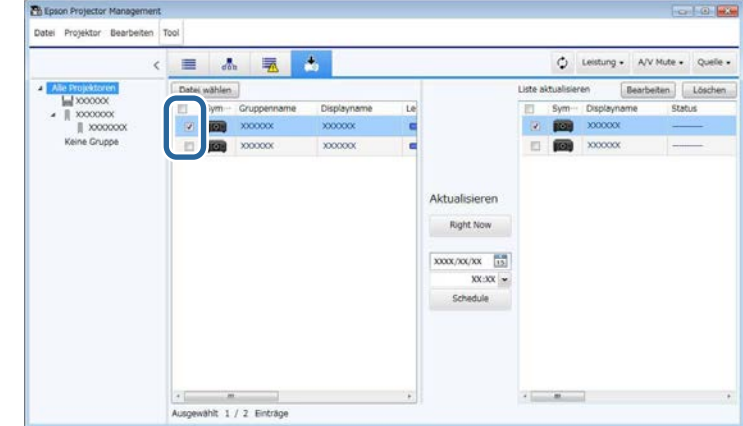

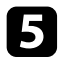

- Wählen Sie eine der folgenden Methoden zur Aktualisierung der Firmware.
	- Klicken Sie zum sofortigen Starten der Firmware-Aktualisierung auf **Right Now**.
	- Legen Sie Datum und Uhrzeit fest, wann die Firmware-Aktualisierung durchgeführt werden soll, klicken Sie dann zum Planen der Aktualisierung auf **Schedule**.

Der Aktualisierungszeitplan wird im rechten Feld des Bildschirms **Aktualisierungsliste** angezeigt.

Wenn es eine Aktualisierung für die Smart-Geräte-Firmware des ausgewählten Projektors gibt, wird die Aktualisierung der Smart-Geräte-Firmware ebenfalls angezeigt (nur zutreffende Modelle).

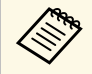

- a Wechseln Sie den Aktualisierungszeitplan, indem Sie den Zeitplan im rechten Feld auswählen und **Bearbeiten** anklicken.
	- Löschen Sie den Aktualisierungszeitplan, indem Sie den Zeitplan im rechten Feld auswählen und **Löschen** anklicken.
	- Sie können bis zu 500 Zeitpläne im rechten Feld des Bildschirms **Aktualisierungsliste** einsehen. Wenn die Anzahl Zeitpläne 500 überschreitet, werden Zeitpläne wie erforderlich beginnend mit dem ältesten Zeitplan gelöscht.
	- Klicken Sie zum Löschen aller abgeschlossenen Zeitpläne mit der rechten Maustaste auf einen beliebigen Punkt im rechten Feld und wählen Sie **Alte Zeitpläne löschen**.

Die Firmware wird zu dem von Ihnen festgelegten Zeitpunkt (Datum und Uhrzeit) aktualisiert und die LED-Anzeige am Projektor leuchtet auf. Bei Abschluss der Firmware-Aktualisierung schaltet sich der Projektor aus und ruft den Bereitschaftsmodus auf. Beim Aktualisieren können Sie den Firmware-Aktualisierungsstatus im rechten Feld des Bildschirms **Aktualisierungsliste** prüfen.

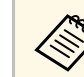

- Schließen Sie die Software Epson Projector Management nicht,<br>während die Eirmware aktualisiert wird während die Firmware aktualisiert wird.
	- Falls Sie versuchen, die Software Epson Projector Management zu schließen, während eine geplante Aktualisierung aussteht, wird eine Bestätigungsmeldung angezeigt. Geplante Aktualisierungen werden nur ausgeführt, während die Software Epson Projector Management läuft.
	- Möglicherweise müssen Sie die Netzwerkeinstellungen des Projektors nach der Firmware-Aktualisierung erneut konfigurieren, da die Netzwerkeinstellungen durch die Firmware-Aktualisierung geändert werden können.

<span id="page-28-0"></span>Sie können Menüeinstellungen von einem Projektor an einen oder mehrere andere Projektoren des gleichen Modells und mit derselben Firmware-Version kopieren. Dies ermöglicht Ihnen schnelles Duplizieren von Projektormenüeinstellungen in einer Sammeleinrichtung.

<span id="page-28-1"></span>Sie können Menüeinstellungen direkt in einer Sammeleinrichtung kopieren oder ihre Kopie zu einer bestimmten Zeit planen.

<span id="page-28-2"></span>Stellen Sie beim Kopieren der Menüeinstellungen Folgendes sicher:

- Der Projektor ist über ein kabelgebundenes Netzwerksystem verbunden.
- Der Projektor ist eingeschaltet oder der **Standby-Modus** des Projektors ist auf **Kommunikat. ein** gesetzt.

Nicht alle Menüeinstellungen werden an einen anderen Projektor kopiert. Ausgenommen ist beispielsweise Folgendes:

- **Netzwerk**-Menüeinstellungen (mit Ausnahme der Menüs **Mail** und **Sonstiges**)
- **Lampenstunden** und **Status** im **Information**-Menü

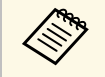

Führen Sie die Sammeleinrichtung vor Anpassung von<br>Bildeinstellungen wie Trapezkorrektur durch. Bildeinstellwerte werden ebenfalls auf andere Projektoren angewendet und Anpassungen vor Durchführung der Sammeleinrichtung werden überschrieben. Wenn Sie die Menüeinstellungen von einem Projektor auf einen

anderen Projektor kopieren, wird auch das Benutzerlogo kopiert. Tragen Sie keine Informationen ein, die Sie nicht zwischen mehreren Projektoren als Benutzerlogo teilen möchten.

## **Vorsicht**

- Sie können den Projektor nutzen, während Sie Einstellungen des Projektormenüs satzweise kopieren.
- Ziehen Sie nicht den Netzstecker des Projektors, während Menüeinstellungen kopiert werden. Falls sich der Projektor während des Kopierens unerwartet abschaltet, wird die Konfiguration möglicherweise nicht richtig geschrieben, was Fehlfunktionen des Projektors verursachen könnte. Epson übernimmt keine Verantwortung für Sammeleinrichtungsfehler und damit verbundene Reparaturkosten aufgrund von Stromausfällen, Kommunikationsfehlern oder anderen Problemen, die derartige Fehler verursachen können.

#### g **Relevante Links**

- ["Eine Projektorkonfigurationsdatei herunterladen" S.29](#page-28-2)
- ["Eine Projektorkonfigurationsdatei kopieren" S.30](#page-29-1)

## **Eine Projektorkonfigurationsdatei herunterladen**

Sie können eine Konfigurationsdatei mit Menüeinstellungen von einem Projektor herunterladen und diesen an einen anderen Projektor kopieren.

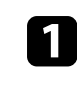

a Klicken Sie das Symbol **Aktualisierungsliste** am Hauptbildschirm Epson Projector Management. Dadurch öffnet sich der Bildschirm **Aktualisierungsliste**.

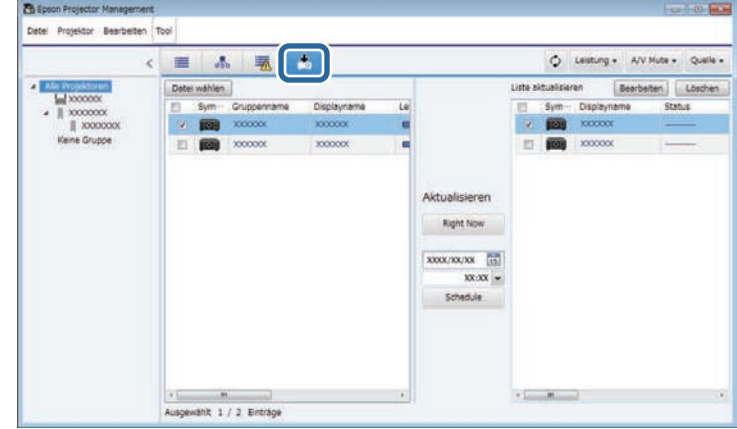

b Klicken Sie im linken Feld am Bildschirm **Aktualisierungsliste** mit der rechten Maustaste auf den Projektor, von dem Sie die Menüeinstellungen kopieren möchten, und wählen Sie **Projektorkonfigurationsdaten beziehen**.

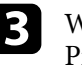

Vählen Sie den Ordner, zu dem Sie die Konfigurationsdatei des Projektormenüs herunterladen möchten.

#### 4 Wählen Sie eine der folgenden Optionen.

- Klicken Sie zum sofortigen Herunterladen der Konfigurationsdatei auf **Right Now**.
- Legen Sie Datum und Uhrzeit fest, wann Sie die Konfigurationsdatei herunterladen möchten, klicken Sie dann zum Planen der Downloads auf **Schedule**.

Sie können den Download-Status im rechten Feld des Bildschirms **Aktualisierungsliste** prüfen.

Bei Abschluss des Downloads schaltet sich der Projektor aus und ruft den Bereitschaftsmodus auf.

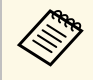

Wenn Sie die heruntergeladene Datei auf dem USB-Flash-<br>Laufwerk speichern oder die Menüeinstellungen damit kopieren, muss der Dateiname folgende Bedingungen erfüllen.

- Es werden nur Ein-Byte-Zeichen verwendet.
- Der Dateiname beginnt mit "PJCONFDATA".

### <span id="page-29-1"></span><span id="page-29-0"></span>**Eine Projektorkonfigurationsdatei kopieren**

Nach Herunterladen einer Konfigurationsdatei mit Menüeinstellungen von einem Projektor können Sie die Einstellungen in der Datei auf einen anderen Projektor kopieren.

a Klicken Sie das Symbol **Aktualisierungsliste** am Hauptbildschirm Epson Projector Management. Dadurch öffnet sich der Bildschirm **Aktualisierungsliste**.

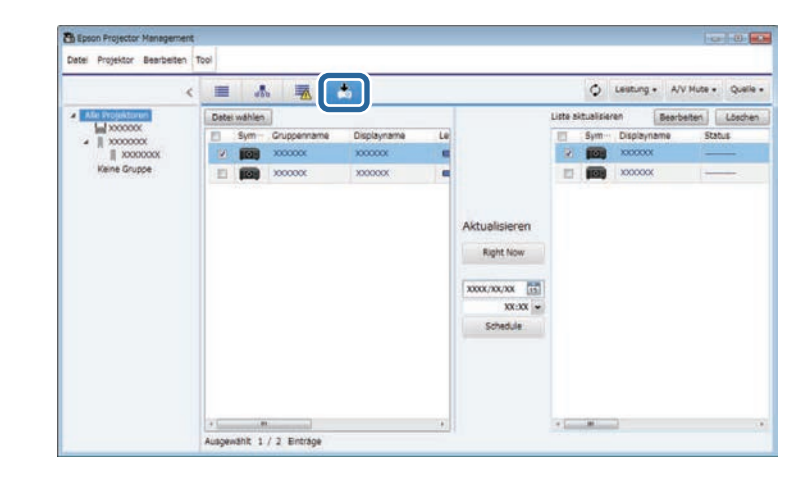

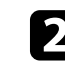

**b Klicken Sie zur Auswahl der heruntergeladenen Konfigurationsdatei auf Datei wählen**.

Der Bildschirm **Dateiinformationen** wird angezeigt.

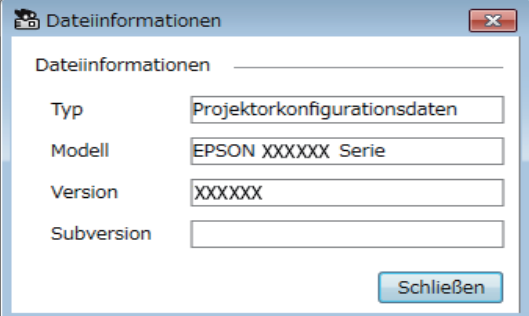

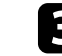

c Bestätigen Sie die Dateiinformationen und klicken Sie auf **Schließen**.

Projektoren, die über die Konfigurationsdatei aktualisiert werden können, erscheinen im linken Feld des Bildschirms **Aktualisierungsliste**.

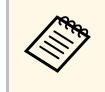

Sie können nur Projektoren aktualisieren, deren Modell und<br>Firmware-Version denen des Projektors, von dem Sie die Konfigurationsdatei bezogen haben, entsprechen.

d Wählen Sie den Projektor, an den Sie die Konfigurationsdatei kopieren möchten. Bei Bedarf können Sie durch Auswahl der jeweiligen Kontrollkästchen mehrere oder alle Projektoren wählen.

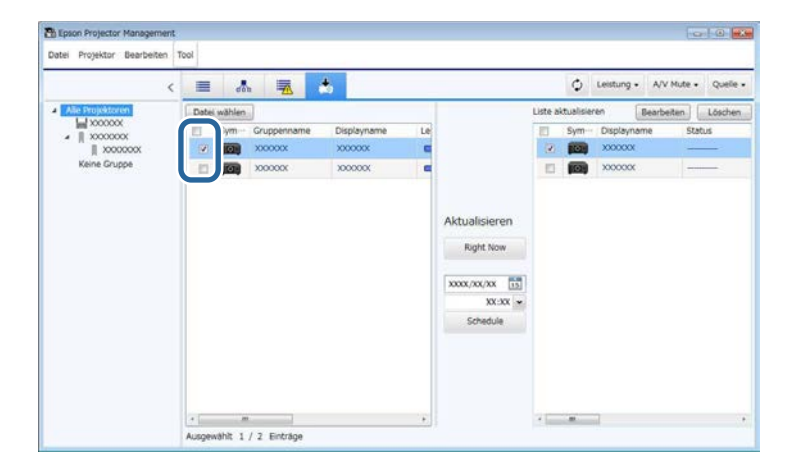

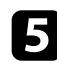

Wählen Sie eine der folgenden Methoden zum Kopieren der Menüeinstellungen.

- Klicken Sie zum sofortigen Starten des Kopiervorgang der Menüeinstellungen auf **Right Now**.
- Legen Sie Datum und Uhrzeit fest, wann Sie die Einstellungen kopieren möchten, und klicken Sie dann zum Planen der Aktualisierung auf **Schedule**.

Der Aktualisierungszeitplan wird im rechten Feld des Bildschirms **Aktualisierungsliste** angezeigt.

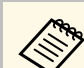

- Wechseln Sie den Kopierzeitplan, indem Sie den Zeitplan im rechten Feld auswählen und **Bearbeiten** anklicken.
	- Löschen Sie den Kopierzeitplan, indem Sie den Zeitplan im rechten Feld auswählen und **Löschen** anklicken.
	- Sie können bis zu 500 Zeitpläne im rechten Feld des Bildschirms **Aktualisierungsliste** einsehen. Wenn die Anzahl Zeitpläne 500 überschreitet, werden Zeitpläne wie erforderlich beginnend mit dem ältesten Zeitplan gelöscht.
	- Klicken Sie zum Löschen aller abgeschlossenen Zeitpläne mit der rechten Maustaste auf einen beliebigen Punkt im rechten Feld und wählen Sie **Alte Zeitpläne löschen**.

Die Menüeinstellungen werden zu dem von Ihnen festgelegten Zeitpunkt (Datum und Uhrzeit) kopiert und die LED-Anzeige am Projektor leuchtet auf. Bei Abschluss des Vorgangs schaltet sich der Projektor aus und ruft den Bereitschaftsmodus auf. Beim Kopieren können Sie den Menükopierstatus im rechten Feld des Bildschirms **Aktualisierungsliste** prüfen.

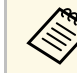

- Schließen Sie die Software Epson Projector Management nicht,<br>während Sie Menüeinstellungen koninger während Sie Menüeinstellungen kopieren.
	- Falls Sie versuchen, die Software Epson Projector Management zu schließen, während ein geplanter Kopiervorgang aussteht, wird eine Bestätigungsmeldung angezeigt. Geplante Kopiervorgänge werden nur ausgeführt, während die Software Epson Projector Management läuft.

# <span id="page-31-0"></span>**Zusätzliche Funktionen verwenden**

Nutzen Sie die zusätzlichen mit der Software Epson Projector Management verfügbaren Funktionen entsprechend den Anweisungen hier.

#### g **Relevante Links**

- ["Projektorereignisse planen" S.33](#page-32-0)
- ["Sicherheitseinstellungen konfigurieren" S.35](#page-34-0)
- ["E-Mail-Benachrichtigung versenden" S.36](#page-35-0)
- ["Message Broadcasting" S.37](#page-36-0)
- ["Ein Profil für die Software Epson iProjection exportieren" S.41](#page-40-0)
- ["Projektorprotokolldateien speichern" S.42](#page-41-0)
- ["Aktualisierung der registrierten Informationen" S.43](#page-42-0)

## **Projektorereignisse planen <sup>33</sup>**

<span id="page-32-0"></span>Sie können Ereignisse planen, die automatisch an Ihrem Projektor auftreten sollen.

Der Projektor führt die folgenden Aktionen zu den im von Ihnen eingerichteten Zeitplan festgelegten Tagen und Zeiten aus.

- Leistung Ein/Aus
- A/V Mute
- Eingangsquellen wechseln
- Message Broadcasting
- Auto Setup (nur verfügbar bei Projektoren, die **Farbkalibrierung**, **Bildschirmabstimmung**, **Lichtkalibrierung** oder **Aktualisierungsmodus** unterstützen.)

Zudem muss zur geplanten Zeit die Software Epson Projector Management auf Ihrem Computer ausgeführt werden, damit die geplanten Ereignisse eintreten.

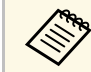

Sie können eine Firmware-Aktualisierung an diesem Bildschirm nicht planen. Planen Sie sie am Liste aktualisieren-Bildschirm. planen. Planen Sie sie am **Liste aktualisieren**-Bildschirm.

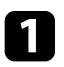

a Wählen Sie **Tool** aus der Menüleiste, wählen Sie dann **Zeitplan** <sup>&</sup>gt; **Planeinstellungen**.

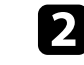

b Wählen Sie die Projektoren oder Gruppen, für die Sie ein Ereignis planen möchten.

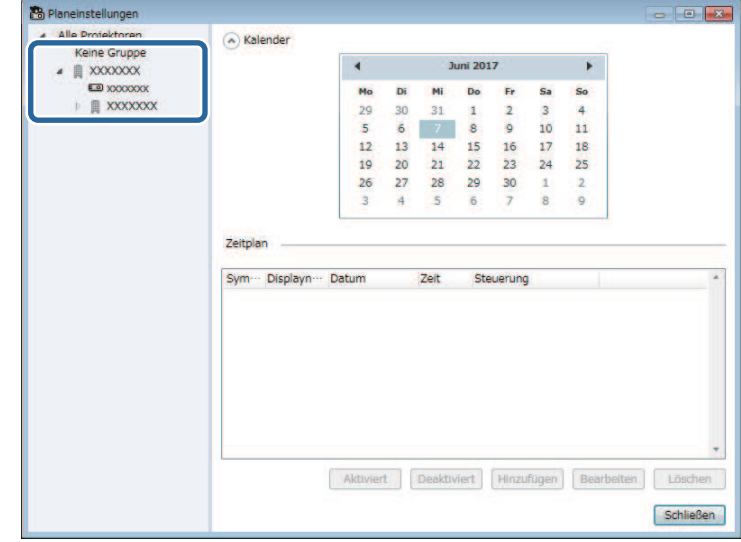

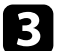

c Wählen Sie **Hinzufügen**.

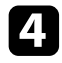

d Wählen Sie den Zeitpunkt (Datum/Uhrzeit) des geplanten Ereignisses und wählen Sie dann den Vorgang, der ausgeführt werden soll.

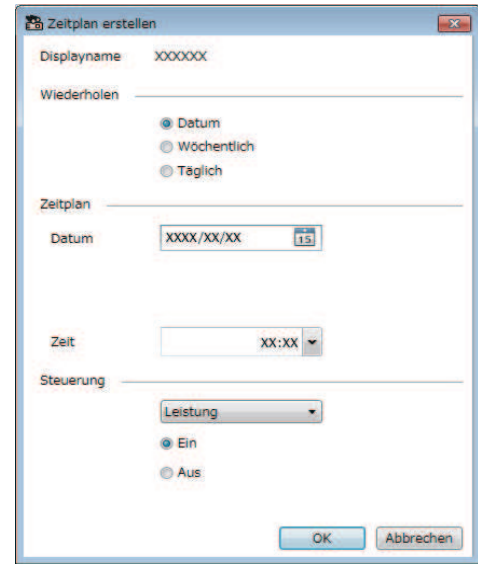

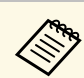

- Wenn Sie ein Ereignis planen, das die Einschaltung des<br>Projektors erfordert, schaltet sich der Projektor automatisch ein, selbst wenn Sie kein Einschaltereignis festlegen.
	- Warten Sie vor Aktivierung der Funktion **Auto Setup**, bis das projizierte Bild eine stabile Helligkeit aufweist, ohne zu flimmern. Achten Sie darauf, ein Einschaltereignis vor dem Ereignis **Auto Setup** auszuwählen, damit das projizierte Bild stabil hell wird.
	- Schalten Sie vor Benutzung der Funktion **Auto Setup** alle Projektoren ein. Achten Sie darauf, ein Einschaltereignis für alle Projektoren zu wählen, an denen Sie die Funktion **Auto Setup** benutzen möchten.

e Wählen Sie zum Speichern Ihrer Einstellungen **OK**.

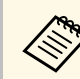

- a Bearbeiten Sie den Ereigniszeitplan, indem Sie das Ereignis am Bildschirm **Planeinstellungen** und anschließend **Bearbeiten** wählen.
	- Entfernen Sie ein geplantes Ereignis, indem Sie das Ereignis am Bildschirm **Planeinstellungen** und anschließend **Löschen** wählen.
	- Sie können das geplante Ereignis aktivieren oder deaktivieren, ohne es aus der Liste zu entfernen, indem Sie am **Planeinstellungen**-Bildschirm das Ereignis und dann **Aktiviert**/**Deaktiviert** wählen.
	- Wählen Sie zum Aktivieren oder Deaktivieren aller geplanter Ereignisse **Tool** aus der Menüleiste, dann **Zeitplan** und schließlich **Zeitplan aktivieren**/**Zeitplan deaktivieren**.

#### **<sup>»</sup> Relevante Links**

- ["Projektoreigenschaften Zeitplan" S.56](#page-55-1)
- ["Firmware aktualisieren und Menüeinstellungen kopieren" S.24](#page-23-1)

<span id="page-34-0"></span>Sie können die Sicherheit der Software Epson Projector Management verbessern, indem Sie den Zugriff auf die Anwendung einschränken und andere an der Änderung von Einstellungen hindern.

#### g **Relevante Links**

- ["Kennwort einrichten" S.35](#page-34-3)
- ["Einsatz der Anwendung beschränken" S.35](#page-34-4)

## <span id="page-34-3"></span><span id="page-34-1"></span>**Kennwort einrichten**

Sie können ein Kennwort einrichten, das beim Starten der Anwendung oder nach Aktivierung der Sperrfunktion der Anwendung eingegeben werden muss.

a Wählen Sie **Tool** aus der Menüleiste, wählen Sie dann **Betriebsumgebung-Setup**.

**b Wählen Sie das Allgemeine-Register.** 

<span id="page-34-4"></span><span id="page-34-2"></span>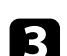

#### c Wählen Sie **Kennwort**.

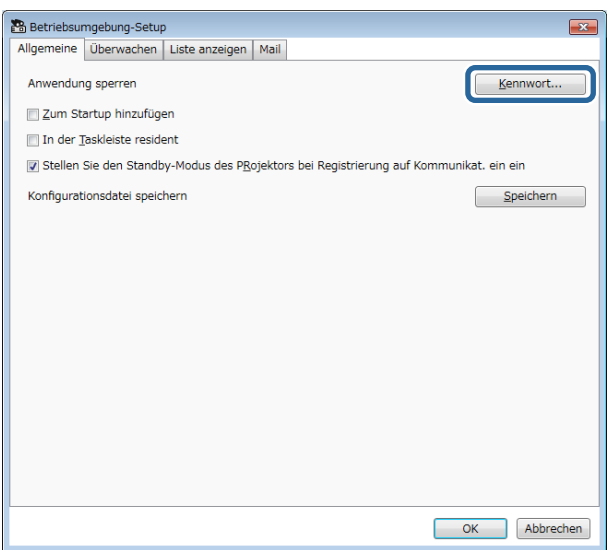

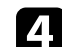

- Führen Sie die folgenden Schritte aus.
- Erstmalig ein Kennwort erstellen: Lassen Sie das Feld **Altes Kennwort** leer.
- Altes Kennwort ändern: Geben Sie das aktuelle Kennwort in das Feld **Altes Kennwort** ein.
- e Geben Sie ein neues Kennwort in das Feld **Neues Kennwort** ein. Das Kennwort kann bis zu 16 alphanumerische Zeichen enthalten.
- 
- f Geben Sie das gleiche Kennwort in das Feld **Neues Kennwort (bestätigen)** ein.

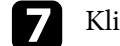

g Klicken Sie auf **OK**.

Das Kennwort wird gespeichert.

## **Einsatz der Anwendung beschränken**

Sie können die Anwendungsfunktionen sperren, damit sie für Dritte nicht zugänglich sind.

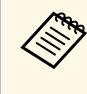

Wenn Sie ein Kennwort einrichten, müssen Sie diese möglicherweise<br>zum Freigeben der Anwendungssperre eingeben. Die Verwendung eines Kennwortes verbessert die Sicherheit der Anwendung.

Öffnen Sie das **Tool**-Menü, wählen Sie dann **Anwendung sperren**.

Die Anwendung wird gesperrt und mit Ausnahme von Öffnen und Schließen der Anwendung sowie Deaktivieren der Anwendungssperre sind keine Aktionen verfügbar.

Öffnen Sie zur Freigabe der Anwendung das **Tool**-Menü, wählen Sie dann **Anwendung freigeben**. Falls kein Kennwort eingerichtet wurde, können Sie diese Felder leer lassen und einfach **OK** im Fenster anklicken.

<span id="page-35-0"></span>Sie können die Software so konfigurieren, dass Sie einen E-Mail-Alarm erhalten, wenn ein Problem mit dem Projektor vorliegt oder die Software erkennt, dass der registrierte Projektor durch einen anderen ersetzt wurde. Die Software kann Ihnen auch eine Hinweis-E-Mail senden, wenn der Projektor wieder einen normalen Status aufruft.

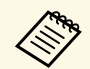

a • Falls ein kritisches Problem die Abschaltung eines Projektors hervorruft, erhalten Sie möglicherweise keinen E-Mail-Alarm.

• Die Art des Problems in der E-Mail-Benachrichtigung kann je nach Projektor variieren.

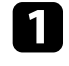

a Wählen Sie **Tool** aus der Menüleiste, wählen Sie dann **Betriebsumgebung-Setup**.

**b** Wählen Sie das Mail-Register.

c Wählen Sie die erforderlichen Einstellungen.

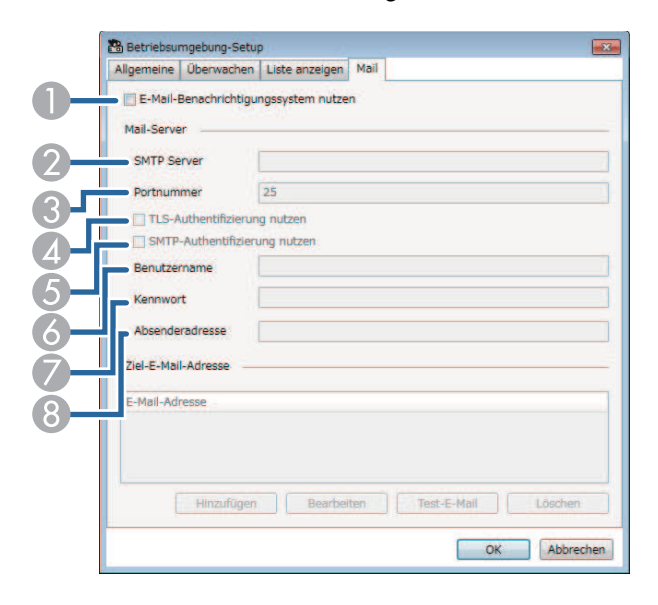

- $\bullet$  Wählen Sie die Option, damit E-Mail-Benachrichtigungen aktiviert werden und Sie die erforderlichen Informationen eingeben können.
- $\bullet$  Geben Sie den Namen oder die IP-Adresse des SMTP-Servers für den SMTP-Server des Projektors ein.
- C Wählen Sie bei der Portnummer des SMTP-Servers einen Wert von 1 bis 65535. Standard ist 25.
- 4 Zur Aktivierung der TLS-Authentifizierung wählen.
- EZur Aktivierung der SMTP-Authentifizierung wählen.
- G Geben Sie einen Benutzernamen für die SMTP-Authentifizierung ein.
- GGeben Sie ein Kennwort für die SMTP-Authentifizierung ein.
- 8 Geben Sie die E-Mail-Adresse ein, die Sie als Absender identifizieren möchten. Sie können bis zu 512 alphanumerische Zeichen eingeben.
- d Wählen Sie **Hinzufügen**, wählen Sie die E-Mail-Adressen der Empfänger, wählen Sie dann die Art der E-Mail-Benachrichtigungen, die sie empfangen sollen.

#### **Example 3** Wählen Sie **OK**.

Der Bildschirm **Betriebsumgebung-Setup** wird angezeigt. Wiederholen Sie zum Zufügen weiterer Empfänger-E-Mail-Adressen die Schritte 4 bis 5. Sie können bis zu 10 E-Mail-Adressen registrieren.

#### f Klicken Sie auf **Test-E-Mail**.

Falls Sie die Test-E-Mail nicht empfangen, prüfen Sie alle Einstellungen im Register **Mail** auf ihre Richtigkeit.

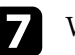

g Wählen Sie zum Speichern Ihrer Einstellungen **OK**.

#### **<sup>»</sup> Relevante Links**

- ["Lösungen, wenn keine Netzwerkalarm-E-Mails empfangen werden" S.47](#page-46-4)
- ["Betriebsumgebung-Setup Mail" S.62](#page-61-1)

<span id="page-36-0"></span>Sie können Bilder oder Textmeldungen zur gleichzeitigen Anzeige an mehrere Projektoren übertragen. Sie können die Informationen sofort oder mittels Zeitplan zu einem bestimmten Zeitpunkt (Datum/Uhrzeit) übertragen.

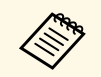

• Achten Sie darauf, dass die Auflösung der Bilddatei zwischen 50  $\times$  50 und 1920  $\times$  1200 Piveln liegt und  $1920 \times 1200$  Pixeln liegt.

• Achten Sie darauf, dass Text maximal 1024 Zeichen lang ist.

## **Vorsicht**

Sie sollten sich beim Übertragen dringender Meldungen in einem Notfall nicht auf die Funktion Message Broadcasting verlassen. Verwenden Sie stattdessen andere Methoden für Notfallmeldungen. Epson gibt keine Garantien bezüglich der Geschwindigkeit, Zuverlässigkeit oder Genauigkeit der über die Funktion versendeten Meldungen, zudem übernimmt Epson keine Verantwortung für jegliche Verluste, Schäden oder Verletzungen, die aus der Benutzung dieser Funktion hervorgehen.

#### g **Relevante Links**

- ["Eine Meldung sofort übertragen" S.37](#page-36-2)
- ["Eine Meldung zu einem bestimmten Zeitpunkt \(Datum/Uhrzeit\)](#page-37-1) [übertragen" S.38](#page-37-1)

## <span id="page-36-2"></span><span id="page-36-1"></span>**Eine Meldung sofort übertragen**

Sie können Bilder oder Textmeldungen zur gleichzeitigen Anzeige sofort an mehrere Projektoren übertragen.

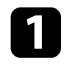

a Wählen Sie **Tool** aus der Menüleiste, wählen Sie dann **Message Broadcasting**.

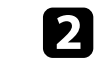

b Wählen Sie den Projektor oder die Gruppe, an dem/der die verteilte Meldung empfangen werden soll.

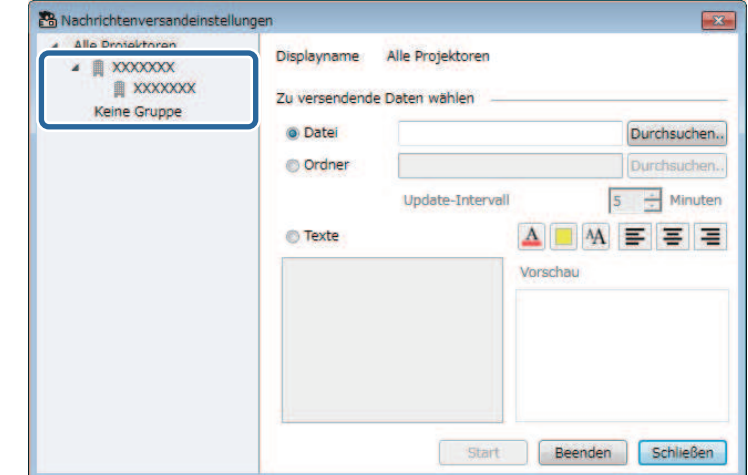

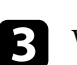

c Wählen Sie die Art der zu übertragenden Informationen.

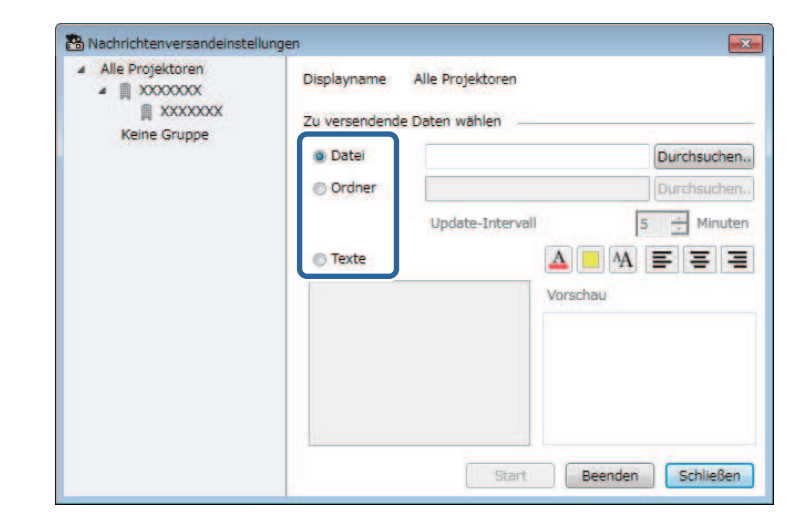

• Wählen Sie zum Übertragen einer JPEG-Datei **Datei**.

## **Message Broadcasting <sup>38</sup>**

- Wählen Sie zum Übertragen aller JPEG-Dateien im angegebenen Ordner auf **Ordner**.
- Wählen Sie zum Übertragen einer Textmeldung **Texte**.

#### 4 Wählen Sie die erforderlichen Einstellungen.

- Wenn Sie **Datei** wählen, können Sie über **Durchsuchen** die entsprechende Datei angeben.
- Wenn Sie **Ordner** wählen, können Sie über **Durchsuchen** den Ordner mit den zu übertragenden Dateien angeben. Wählen Sie bei **Update-Intervall** einen Wert von 1 bis 30 Minuten zum automatischen Wechseln der Anzeige von einem Bild zum nächsten.
- Geben Sie bei Auswahl von **Texte** die Meldung in das Textfeld ein und konfigurieren Sie die verfügbaren Stileinstellungen.
- **Example 3** Wählen Sie Start.

Die von Ihnen angegebenen Bilder oder Texte werden von den ausgewählten Projektoren oder Gruppen projiziert.

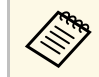

Der Projektor stoppt umgehend die Projektion von anderen<br>Ouellen und wechselt zum übertragenen Inhalt. Quellen und wechselt zum übertragenen Inhalt.

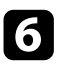

f Wählen Sie zum Beenden der Anzeige der übertragenen Bilder oder Texte **Beenden**.

## <span id="page-37-0"></span>**Eine Meldung zu einem bestimmten Zeitpunkt (Datum/Uhrzeit) übertragen**

<span id="page-37-1"></span>Sie können Bilder oder Textmeldungen zur gleichzeitigen Anzeige zu einem bestimmten Zeitpunkt (Datum/Uhrzeit) an mehrere Projektoren übertragen.

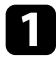

a Wählen Sie **Tool** aus der Menüleiste, wählen Sie dann **Zeitplan** <sup>&</sup>gt; **Planeinstellungen**.

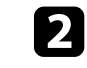

b Wählen Sie den Projektor oder die Gruppe, an dem/der die verteilte Meldung empfangen werden soll.

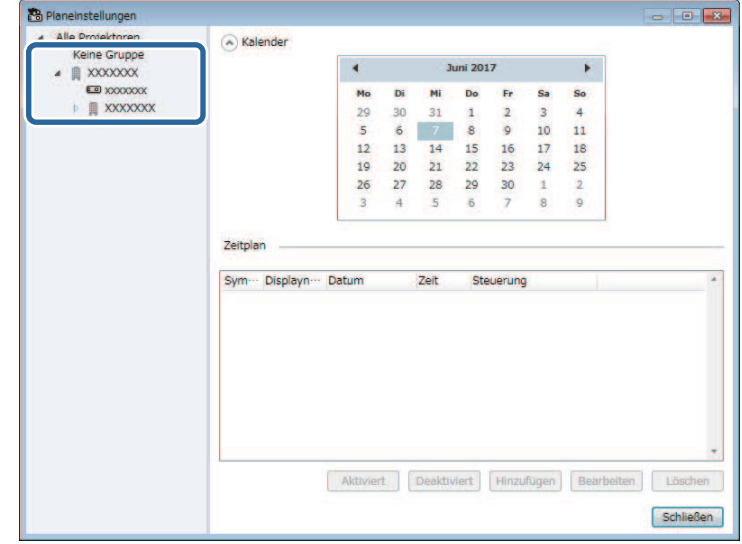

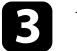

c Wählen Sie **Hinzufügen**.

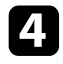

d Wählen Sie Datum und Uhrzeit der Übertragung, wählen Sie dann **Message Broadcasting** unter **Steuerung**.

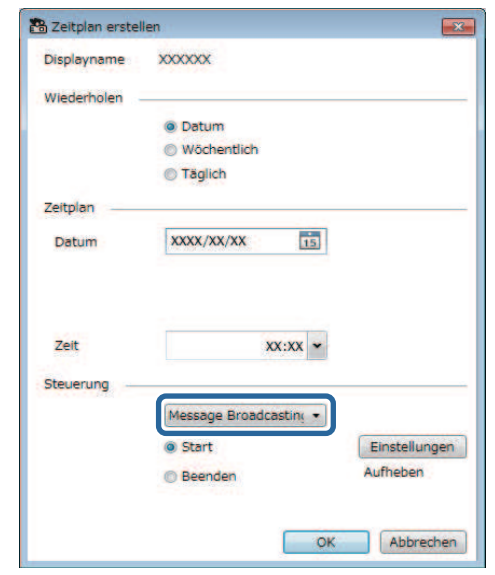

e Wählen Sie **Start** und dann **Einstellungen**.

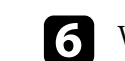

f Wählen Sie die Art der zu übertragenden Informationen.

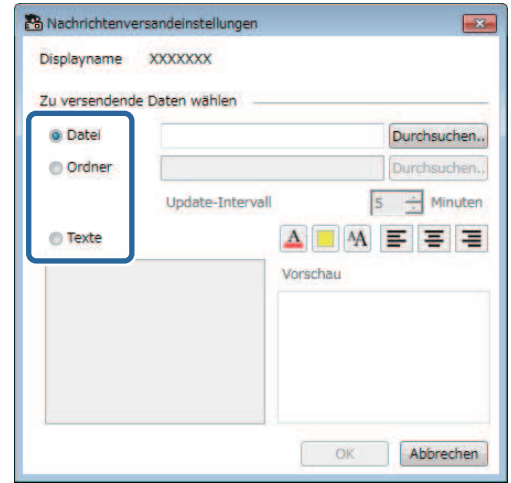

- Wählen Sie zum Übertragen einer JPEG-Datei **Datei**.
- Wählen Sie zum Übertragen aller JPEG-Dateien im angegebenen Ordner auf **Ordner**.
- Wählen Sie zum Übertragen einer Textmeldung **Texte**.

Wählen Sie die erforderlichen Einstellungen.

- Wenn Sie **Datei** wählen, können Sie über **Durchsuchen** die entsprechende Datei angeben.
- Wenn Sie **Ordner** wählen, können Sie über **Durchsuchen** den Ordner mit den zu übertragenden Dateien angeben. Wählen Sie bei **Update-Intervall** einen Wert von 1 bis 30 Minuten zum automatischen Wechseln der Anzeige von einem Bild zum nächsten.
- Geben Sie bei Auswahl von **Texte** die Meldung in das Textfeld ein und konfigurieren Sie die verfügbaren Stileinstellungen.

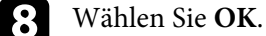

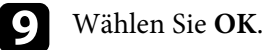

## **Message Broadcasting <sup>40</sup>**

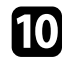

j Schließen Sie Message Broadcasting ab, indem Sie zur Angabe von Datum und Uhrzeit die Schritte 2 bis 4 wiederholen.

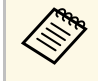

Falls Sie Datum und Uhrzeit zum Beenden der<br>Meldungsübertragung nicht angeben, projiziert der Projektor die übertragene Meldung kontinuierlich.

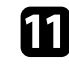

Wählen Sie Beenden und dann OK.

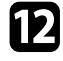

Wählen Sie zum Speichern der Plan- und Meldungseinstellungen **Schließen** .

Zum festgelegten Zeitpunkt (Datum/Uhrzeit) werden die von Ihnen angegebenen Bilder oder Texte von den ausgewählten Projektoren oder Gruppen projiziert.

<span id="page-40-0"></span>Sie können Projektorinformationen für eine Gruppe von in der Software Epson Projector Management registrierten Projektoren exportieren und als Profil in der Software Epson iProjection importieren.

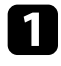

a Wählen Sie **Datei** aus der Menüleiste, wählen Sie dann **Exportieren** > **Profil von Epson iProjection** .

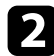

b Wählen Sie die Projektorgruppe, die Sie exportieren möchten.

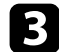

c Wählen Sie zum Speichern der .mplist-Datei **OK**.

- a Einzelheiten zum Importieren von Projektorinformationen in Epson iProjection finden Sie in der *Bedienungsanleitung zu Epson iProjection (Windows/Mac)* .
	- Möglicherweise können Sie das Profil je nach registriertem Status der exportierten Projektoren nicht richtig importieren.

<span id="page-41-0"></span>Sie können ausgewählte Informationen, wie die Nutzungs- und Fehlerverläufe eines Projektors, in einer Protokolldatei in einem Ordner Ihrer Wahl speichern. (Nur bei Epson-Projektoren verfügbar.) Die Protokolldatei wird als separate ZIP-Datei gespeichert.

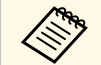

 $\begin{matrix} \mathbb{R}^n \\ \mathbb{R}^n \end{matrix}$  • Protokollinformationen werden nur bezogen, während die Software<br>Epson Projector Management ausgeführt wird Epson Projector Management ausgeführt wird.

- Die Software Epson Projector Management speichert Protokolldaten standardmäßig mindestens drei Monate lange. Sie können die Speicherdauer von Protokollen über **Protokolle speichern** im **Überwachen**-Register am Bildschirm **Betriebsumgebung-Setup** ändern.
- Die Art der von der Software Epson Projector Management gespeicherten Protokolle variiert je nach Projektormodell.

a Wählen Sie **Datei** aus der Menüleiste, wählen Sie dann **Protokolle speichern**.

Der Bildschirm **Protokolle speichern** wird angezeigt.

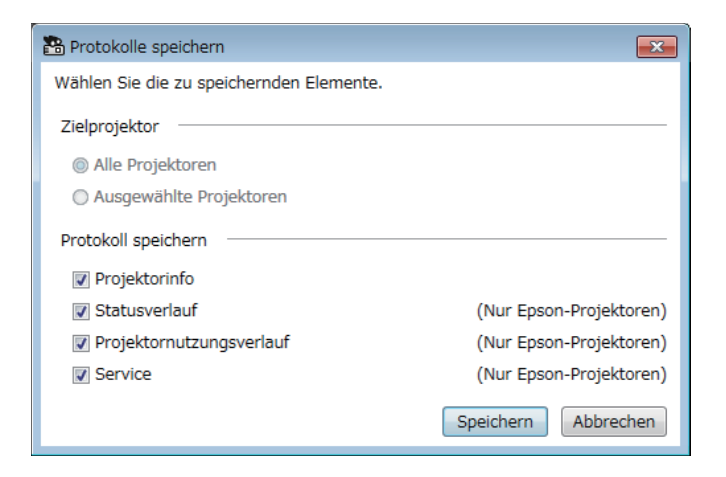

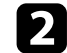

**b** Wählen Sie den Zielprojektor.

• Wählen Sie zum Einschließen aller registrierter Projektoren **Alle Projektoren**.

• Wählen Sie **Ausgewählte Projektoren**, wenn nur die ausgewählten Projektoren eingeschlossen werden sollen.

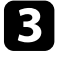

c Wählen Sie die Art der Informationen, die Sie in einer Protokolldatei speichern möchten, wählen Sie dann **Speichern**.

d Geben Sie Ausgabeordner und Dateinamen an, wählen Sie dann **Speichern**.

Die ZIP-Datei wird in dem angegebenen Ordner gespeichert.

<span id="page-42-0"></span>Wenn Sie einen registrierten Projektor ersetzen, erkennt die Software dies automatisch und zeigt eine Meldung. Wenn die Meldung erscheint, können Sie die registrierten Informationen aktualisieren.

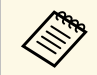

a Alle dem ersetzten Projektor zugewiesenen Zeitplanereignisse sind weiterhin aktiviert weiterhin aktiviert.

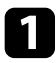

a Wählen Sie am Hauptbildschirm von Epson Projector Management den ersetzten Projektor. Bei Bedarf können Sie durch Auswahl der jeweiligen Kontrollkästchen mehrere oder alle Projektoren wählen.

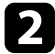

b Klicken Sie mit der rechten Maustaste auf einen ausgewählten Projektor in der Liste und wählen Sie dann **Ersetzten Projektor verarbeiten** .

Sie sehen eine Aufforderung, die Sie fragt, ob Sie die Verlaufsdaten vor Ersetzen des Projektors speichern möchten. Wenn Sie die Verlaugsdaten zur Analyse nutzen, wählen Sie **Ja**. Falls nicht, sollten Sie **Nein** wählen.

Wenn Sie E-Mail-Meldungen aktiviert haben, erhalten Sie bei Abschluss der Aktualisierung eine Bestätigungs-E-Mail.

# <span id="page-43-0"></span>**Probleme lösen**

In den folgenden Abschnitten finden Sie Lösungen zu Problemen, die eventuell beim Einsatz der Software Epson Projector Management auftreten können.

#### g **Relevante Links**

- ["Netzwerkverbindungsprobleme beheben" S.45](#page-44-0)
- ["Überwachungs- und Steuerungsprobleme beheben" S.47](#page-46-0)
- ["Probleme mit Firmware-Aktualisierung lösen" S.49](#page-48-0)

<span id="page-44-0"></span>Probieren Sie diese Lösungen je nach Netzwerkumgebung.

#### g **Relevante Links**

- ["Lösungen, wenn Sie Projektoren nicht finden können \(Kabelverbindung\)"](#page-44-3) [S.45](#page-44-3)
- <span id="page-44-2"></span>• ["Lösungen, wenn Sie Projektoren nicht finden können](#page-44-4) [\(Drahtlosverbindung\)" S.45](#page-44-4)

## <span id="page-44-4"></span><span id="page-44-1"></span>**Lösungen, wenn Sie Projektoren nicht finden können (Kabelverbindung)**

<span id="page-44-3"></span>Versuchen Sie folgende Lösungen, falls Sie den Projektor über ein Netzwerk mit Kabelverbindung nicht finden können. Sollte sich das Problem nicht beheben lassen, wenden Sie sich bitte an Ihren Netzwerkadministrator.

- Schließen Sie das Netzwerkkabel richtig an; der Stecker muss einrasten.
	- a Verwenden Sie ein handelsübliches 100BASE-TX- oder 10BASE-T-Netzwerkkabel.
	- Damit es nicht zu Funktionsstörungen kommt, nutzen Sie ein abgeschirmtes Netzwerkkabel der Kategorie 5 oder höher.
- Prüfen Sie die Netzwerkeinstellungen des Projektors.
- Stellen Sie **DHCP** auf **Aus** ein. Wenn **DHCP** auf **Ein** eingestellt ist, kann es bis zur LAN-Bereitschaft etwas dauern, falls kein DHCP-Server gefunden wird.
- Legen Sie IP-Adresse, Subnetzmaske und Gateway-Adresse des Projektors richtig fest.
- Schließen Sie das Netzwerkeinstellungen-Menü am Projektor.
- Prüfen Sie die Netzwerkeinstellungen des Computers.
- Aktivieren Sie die LAN-Funktionen Ihres Computers.
- Schalten Sie die Firewall ab. Falls Sie die Firewall nicht abschalten möchten, registrieren Sie die Anwendung als Ausnahme. Nehmen Sie die nötigen Einstellungen zum Öffnen des Ports vor. Die Software arbeitet mit den Ports 56181 (TCP).

#### g **Relevante Links**

• ["Einrichtung eines Projektors bei Verbindung per Wired LAN" S.11](#page-10-3)

## **Lösungen, wenn Sie Projektoren nicht finden können (Drahtlosverbindung)**

Versuchen Sie folgende Lösungen, falls Sie den Projektor über ein Netzwerk mit Drahtlosverbindung nicht finden können. Sollte sich das Problem nicht beheben lassen, wenden Sie sich bitte an Ihren Netzwerkadministrator.

- Prüfen Sie den Status externer Netzwerkgeräte sowie die Umgebung, in der sich Netzwerkgeräte und Projektor befinden.
- Führen Sie bei Bedarf eine sichere Verbindung des angegebenen WLAN-Moduls (Wireless LAN-Einheit) mit dem Projektor durch. Einzelheiten entnehmen Sie bitte der *Bedienungsanleitung* Ihres Projektors.
- Prüfen Sie, ob sich Hindernisse zwischen Zugangspunkt (AP) und Computer oder Projektor befinden, platzieren Sie die Geräte zur Verbesserung der Kommunikation bei Bedarf anders. Manchmal kann es in Innenräumen Probleme beim Auffinden von Projektoren geben.
- Stellen Sie sicher, dass Zugangspunkt und Computer oder Projektor nicht zu weit voneinander entfernt sind. Bringen Sie sie näher zueinander und versuchen Sie dann noch einmal, eine Verbindung herzustellen.
- Prüfen Sie auf Störungen von anderen Geräten, wie Bluetooth-Geräten oder Mikrowellenherden. Entfernen Sie die Störquelle oder erweitern Sie Ihre Drahtlosbandbreite.
- Stellen Sie die Sendeleistung der Netzwerkgeräte auf das Maximum ein.
- Legen Sie IP-Adresse, Subnetzmaske und Gateway-Adresse des Zugangspunktes (AP) richtig fest.
- Stellen Sie sicher, dass das WLAN-System des Zugangspunkts das WLAN-System des Projektors unterstützt.
- Prüfen Sie die Netzwerkeinstellungen des Projektors.
- Stellen Sie **Verbindungsmodus** auf **Infrastruktur** ein.
- Legen Sie am Computer, am Zugangspunkt und am Projektor dieselbe SSID fest.

## **Netzwerkverbindungsprobleme beheben <sup>46</sup>**

- Stellen Sie **DHCP** auf **Aus** ein. Wenn **DHCP** auf **Ein** eingestellt ist, kann es bis zur LAN-Bereitschaft etwas dauern, falls kein DHCP-Server gefunden wird.
- Legen Sie IP-Adresse, Subnetzmaske und Gateway-Adresse des Projektors richtig fest.
- Schalten Sie bei Bedarf die WLAN-Einstellung ein.
- Richten Sie das WLAN-System passend zu den Einstellungen und Funktionen des Zugangspunktes ein.
- Wenn Sie die Sicherheitseinstellungen aktivieren, legen Sie denselben Netzwerkschlüssel (Kennwort) für Zugangspunkt, Computer und Projektor fest.
- Schließen Sie das Netzwerkeinstellungen-Menü am Projektor.
- Prüfen Sie die Netzwerkeinstellungen des Computers.
- Stellen Sie sicher, dass Sie einen Computer verwenden, der eine Verbindung zu einem WLAN herstellen kann.
- Aktivieren Sie das WLAN oder AirPort an Ihrem Computer.
- Verbinden Sie sich mit demselben Zugangspunkt, mit dem auch der Projektor verbunden ist.
- Schalten Sie die Firewall ab. Falls Sie die Firewall nicht abschalten möchten, registrieren Sie die Anwendung als Ausnahme. Nehmen Sie die nötigen Einstellungen zum Öffnen des Ports vor. Die Software arbeitet mit den Ports 56181 (TCP).
- Achten Sie darauf, dass Zugangspunkt-Einstellungen keine Verbindungen zum Projektor blockieren, bspw. in Form von Beschränkungen von MAC-Adressen oder Anschlüssen.

#### g **Relevante Links**

• ["Einrichtung eines Projektors bei Verbindung per Wireless LAN" S.11](#page-10-4)

<span id="page-46-0"></span>Probieren Sie diese Lösungen je nach Situation.

#### g **Relevante Links**

- ["Lösungen, wenn Sie den Projektor nicht überwachen oder steuern können"](#page-46-5) [S.47](#page-46-5)
- ["Lösungen, wenn keine Netzwerkalarm-E-Mails empfangen werden" S.47](#page-46-4)
- ["Lösungen, wenn Sie eine Meldung nicht übertragen können" S.47](#page-46-6)

## <span id="page-46-4"></span><span id="page-46-2"></span><span id="page-46-1"></span>**Lösungen, wenn Sie den Projektor nicht überwachen oder steuern können**

<span id="page-46-5"></span>Versuchen Sie es mit diesen Lösungen, wenn Sie die Projektoren nicht überwachen oder steuern können.

- Stellen Sie sicher, dass der Projektor eingeschaltet und richtig mit dem Netzwerk verbunden ist.
- Wenn Sie Projektoren selbst im Bereitschaftsmodus (ausgeschaltet) überwachen möchten, wählen Sie im Projektormenü bei **Standby-Modus** die Option **Kommunikat. ein**. Wählen Sie bei Bedarf zudem die richtige **Port**-Einstellung.
- Stellen Sie sicher, dass der Projektor, den Sie überwachen oder steuern möchten, in der Software Epson Projector Management registriert ist.
- Schalten Sie die DHCP-Einstellungen für Ihren Projektor aus. Wenn Sie die DHCP-Einstellungen einschalten, ändert sich die IP-Adresse des Projektors automatisch und die Software Epson Projector Management kann den registrierten Projektor möglicherweise nicht mehr finden.
- Wenn Sie Einstellungen aus der Sicherungsdatei wiederherstellen, entpacken Sie die ZIP-Datei und kopieren Sie die extrahierten Dateien in folgendes Verzeichnis.

<span id="page-46-3"></span>C:\ProgramData\SEIKO EPSON CORPORATION\Epson Projector Management

<span id="page-46-6"></span>• Falls Sie die Software erneut installieren müssen, aber keine Sicherungsdatei haben, entfernen Sie die in folgendem Verzeichnis gespeicherte Datei und installieren Sie die Software dann erneut:

C:\ProgramData\SEIKO EPSON CORPORATION\Epson Projector Management

#### g **Relevante Links**

- ["Betriebsumgebung-Setup Allgemeine" S.59](#page-58-2)
- ["Projektoren überwachen und steuern" S.17](#page-16-1)

## **Lösungen, wenn keine Netzwerkalarm-E-Mails empfangen werden**

Falls Sie über das Netzwerk nicht per E-Mail über Probleme mit einem Projektor informiert werden, versuchen Sie folgende Lösungsansätze:

- Stellen Sie sicher, dass der Projektor eingeschaltet und richtig mit dem Netzwerk verbunden ist. (Falls ein kritisches Problem die Abschaltung eines Projektors hervorruft, erhalten Sie möglicherweise keinen E-Mail-Alarm.)
- Wenn Sie Projektoren selbst im Bereitschaftsmodus (ausgeschaltet) überwachen möchten, wählen Sie im Projektormenü bei **Standby-Modus** die Option **Kommunikat. ein**. Wählen Sie bei Bedarf zudem die richtige **Port**-Einstellung.
- Überprüfen Sie die Stromzufuhr.
- Wählen Sie **Test-E-Mail** im **Mail**-Register am **Betriebsumgebung-Setup**-Bildschirm. Falls Sie die Test-E-Mail nicht empfangen, prüfen Sie alle Einstellungen im Register **Mail** auf ihre Richtigkeit.
- **<sup>»</sup> Relevante Links**
- ["Betriebsumgebung-Setup Mail" S.62](#page-61-1)

## **Lösungen, wenn Sie eine Meldung nicht übertragen können**

Versuchen Sie es mit folgenden Lösungen, falls die Funktion Message Broadcasting nicht funktioniert:

## **Überwachungs- und Steuerungsprobleme beheben <sup>48</sup>**

- Stellen Sie sicher, dass der Projektor eingeschaltet und richtig mit dem Netzwerk verbunden ist.
- Wenn Sie Projektoren selbst im Bereitschaftsmodus (ausgeschaltet) überwachen möchten, wählen Sie im Projektormenü bei **Standby-Modus** die Option **Kommunikat. ein**. Wählen Sie bei Bedarf zudem die richtige **Port**-Einstellung.
- Öffnen Sie in Ihren Firewall-Einstellungen den UDP-Port, damit Message Broadcasting über den erforderlichen Port kommunizieren kann. Anweisungen entnehmen Sie bitte der Dokumentation Ihrer Firewall-Software.
- Wenn Sie die Übertragung von Meldungen über die [Esc]-Taste an der Fernbedienung oder am Bedienfeld des Projektors einstellen, wird die Funktion Message Broadcasting deaktiviert. Damit sie wieder funktioniert, müssen Sie den Projektor neu starten.

<span id="page-48-0"></span>Probieren Sie diese Lösungen je nach Situation.

#### g **Relevante Links**

• ["Lösungen, wenn Sie Firmware nicht aktualisieren oder Menüeinstellungen](#page-48-2) [nicht kopieren können" S.49](#page-48-2)

## <span id="page-48-1"></span>**Lösungen, wenn Sie Firmware nicht aktualisieren oder Menüeinstellungen nicht kopieren können**

- <span id="page-48-2"></span>• Prüfen Sie, ob der Computer mit dem Netzwerk verbunden ist.
- Wählen Sie **Zum Empfangen von Informationen über Firmware-Aktualisierungen aktivieren** im Register **Überwachen** am Bildschirm **Betriebsumgebung-Setup**.
- Prüfen Sie, ob die Software Epson Projector Management zur geplanten Aktualisierungszeit lief.
- Falls der **Standby-Modus** des Projektors auf **Kommunikat. aus** gesetzt und der Projektor ausgeschaltet ist, kann die Firmware nicht aktualisiert und können Menüeinstellungen nicht kopiert werden. Stellen Sie **Standby-Modus** auf **Kommunikat. ein** ein.
- Die Firmware- oder Konfigurationsdatei ist möglicherweise beschädigt. Laden Sie die Firmware erneut herunter bzw. kopieren Sie die Menüeinstellungen erneut und versuchen Sie dann noch einmal, zu aktualisieren oder zu kopieren.
- Falls die Aktualisierung nicht zur angegebenen Zeit durchgeführt wird, prüfen Sie, ob der Zeitplan abgebrochen wurde. Abgebrochene Zeitpläne bleiben im rechten Feld des Bildschirms **Aktualisierungsliste** und ihr Status wird mit **Fertig** angegeben.
- Falls die Netzwerkeinstellungen nach Registrierung des Projektors in der Software Epson Projector Management geändert werden, kann die Firmware nicht aktualisiert und können Menüeinstellungen nicht kopiert werden, da sich die Informationen für die in der Anwendung registrierten Projektoren und die tatsächlichen Einstellungen des Projektors unterscheiden. Durch Anklicken von **Aktualisieren** am Bildschirm **Aktualisierungsliste** werden die Projektorinformationen aktualisiert.
- Falls Sie in einem DHCP-Netzwerk die Firmware nicht aktualisieren oder Menüeinstellungen nicht kopieren können, deaktivieren Sie DHCP und versuchen Sie, das Aktualisieren oder Kopieren mit einer festen IP-Adresse zu wiederholen.
- Erlauben Sie der Software Epson Projector Management Zugriff, wenn bei der Suche nach Projektoren der Windows-Sicherheitshinweis erscheint und Sie um Bestätigung der Firmware-Einstellungen bittet.

# <span id="page-49-0"></span>**Bildschirmübersicht**

In diesen Abschnitten erfahren Sie mehr über die Epson Projector Management-Bildschirme.

#### g **Relevante Links**

- ["Hauptbildschirm von Epson Projector Management" S.51](#page-50-0)
- ["Bildschirm Projektoreigenschaften" S.54](#page-53-0)
- ["Bildschirm Betriebsumgebung-Setup" S.59](#page-58-0)

<span id="page-50-0"></span>Wenn Sie die Software Epson Projector Management starten, erscheint der Hauptbildschirm.

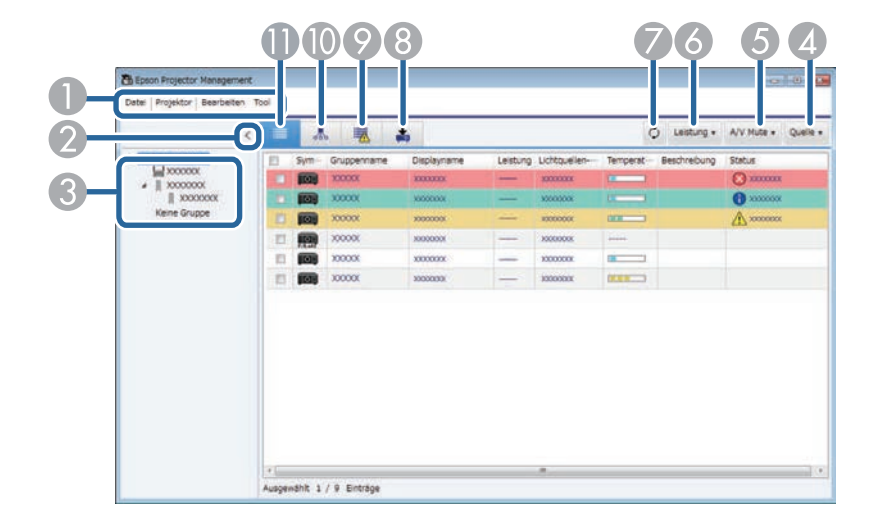

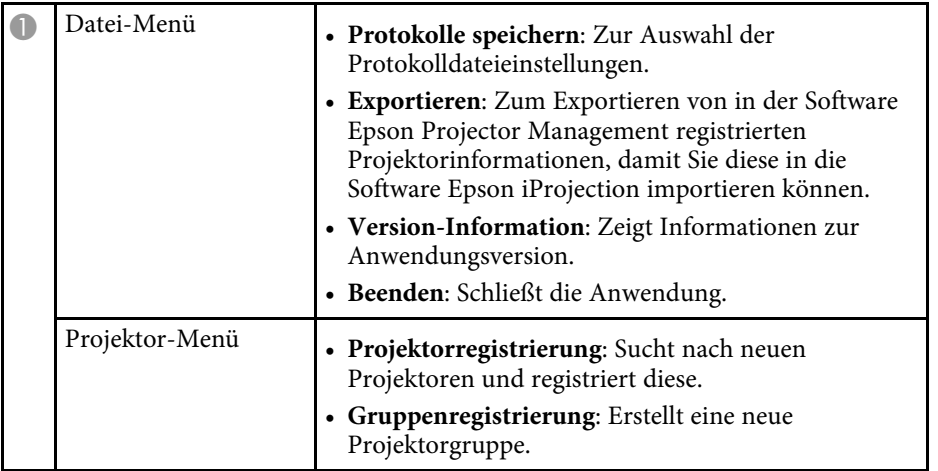

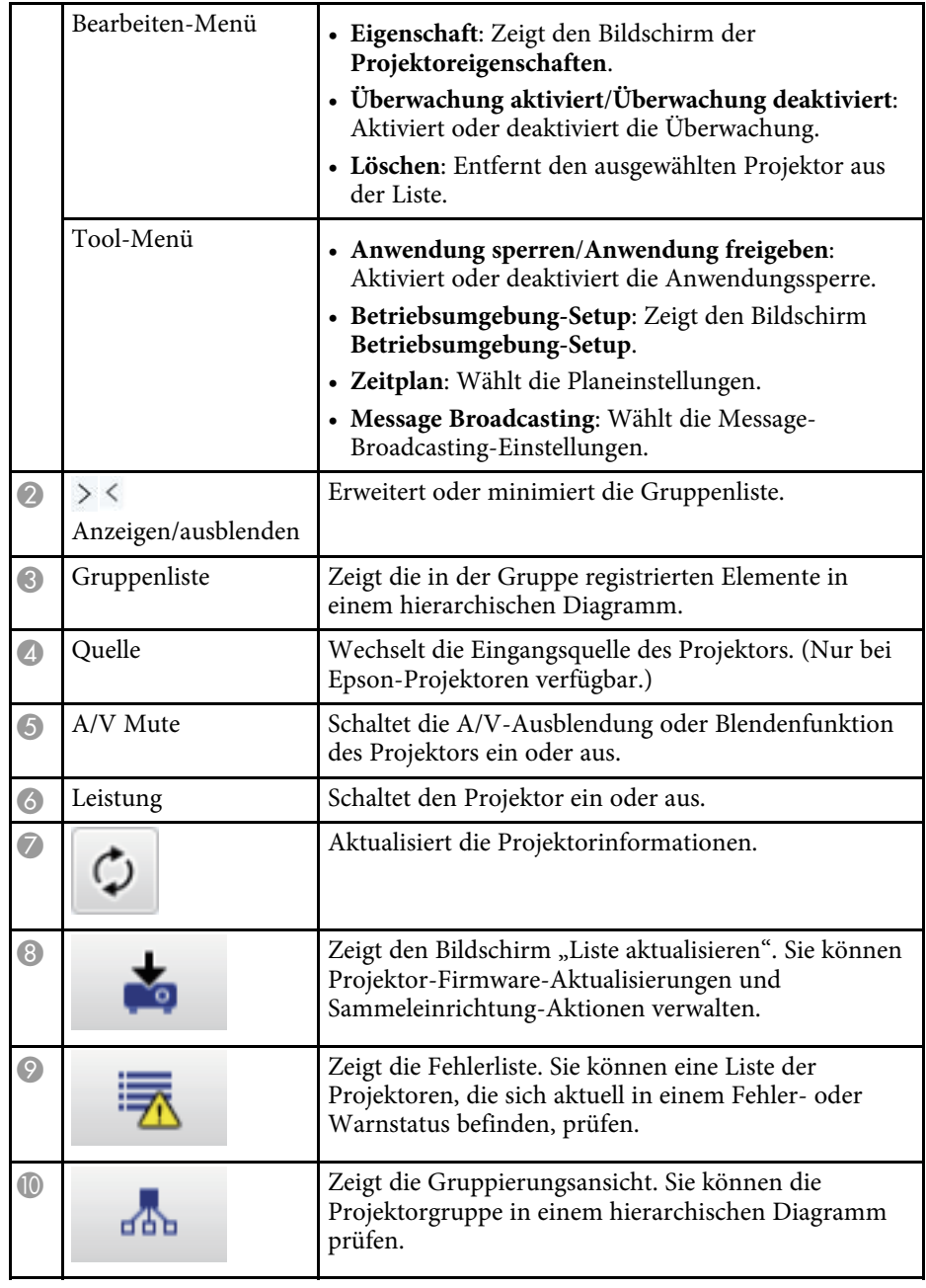

## **Hauptbildschirm von Epson Projector Management <sup>52</sup>**

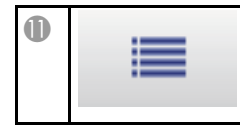

Zeigt die Detailansicht der Liste. Sie können den Projektorstatus als Liste prüfen. Projektorstatus als Liste prüfen.

#### g **Relevante Links**

- ["Projektorstatussymbole" S.52](#page-51-2)
- ["Listenansicht aktualisieren" S.52](#page-51-3)
- ["Betriebsumgebung-Setup Liste anzeigen" S.61](#page-60-1)

## <span id="page-51-2"></span><span id="page-51-0"></span>**Projektorstatussymbole**

Die Symbole am Hauptbildschirm von Epson Projector Management werden in der folgenden Tabelle beschrieben.

<span id="page-51-3"></span><span id="page-51-1"></span>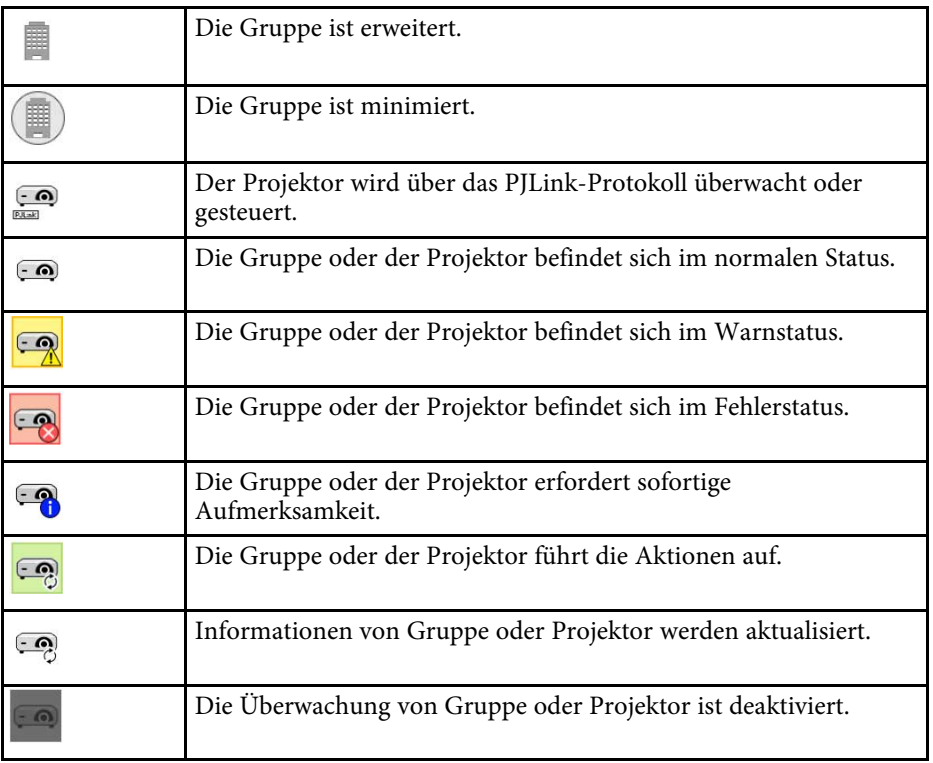

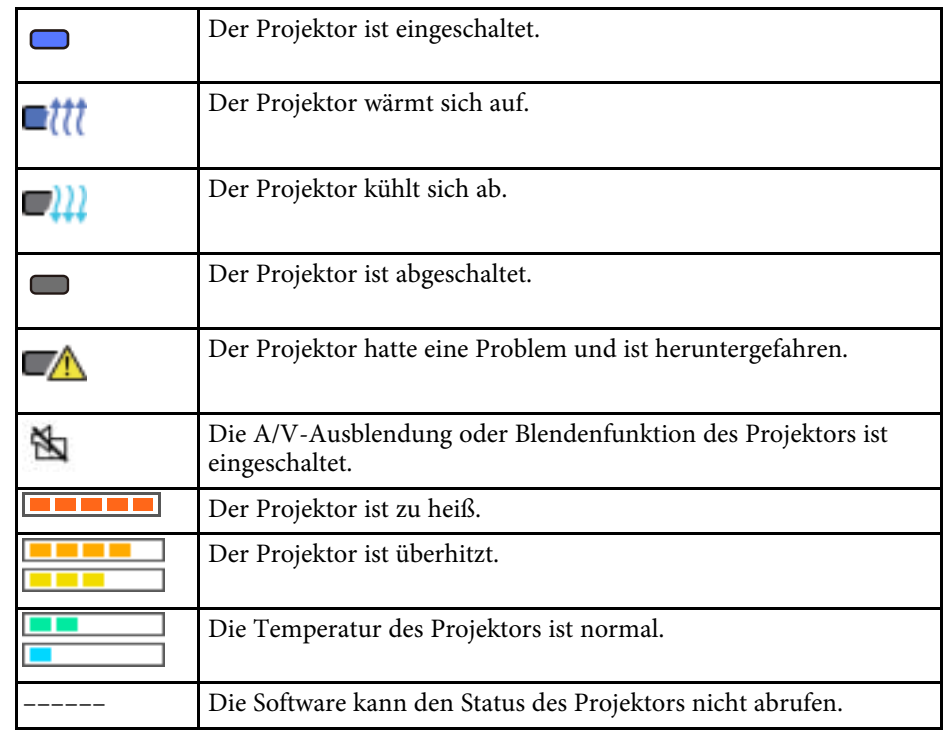

## **Listenansicht aktualisieren**

Wenn Sie das Symbol **Aktualisierungsliste** am Hauptbildschirm Epson Projector Management anklicken, erscheint der Bildschirm

**Aktualisierungsliste**. Sie können Ihre Projektoren zur Nutzung der neuesten Firmware aktualisieren oder Menüeinstellungen des Projektors kopieren.

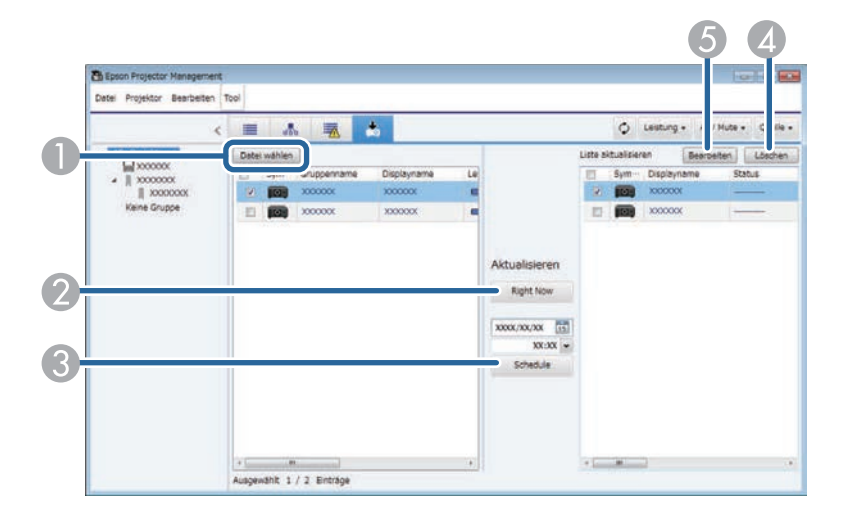

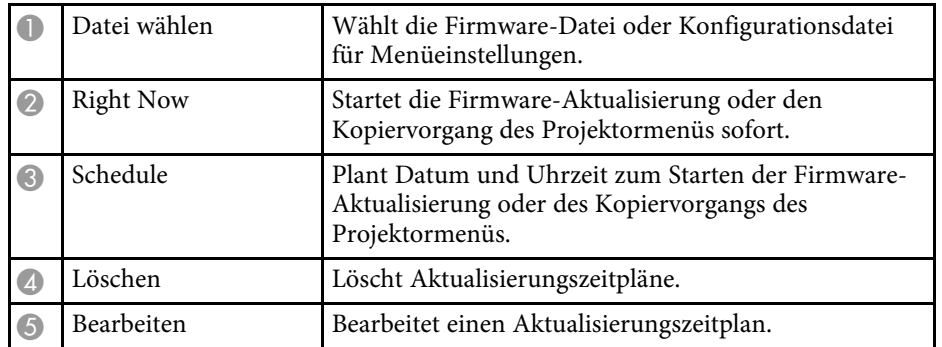

<span id="page-53-0"></span>Wenn Sie **Eigenschaft** im **Bearbeiten**-Menü auswählen, erscheint der Bildschirm **Projektoreigenschaften**.

#### g **Relevante Links**

- ["Projektoreigenschaften Informationen" S.54](#page-53-2)
- ["Projektoreigenschaften Statusverlauf" S.55](#page-54-1)
- ["Projektoreigenschaften Nutzungsverlauf" S.56](#page-55-1)
- ["Projektoreigenschaften Zeitplan" S.56](#page-55-1)
- ["Projektoreigenschaften Statusinfo" S.57](#page-56-1)
- ["Projektoreigenschaften Dienste" S.58](#page-57-1)

## <span id="page-53-2"></span><span id="page-53-1"></span>**Projektoreigenschaften - Informationen**

Der folgende Bildschirm erscheint, wenn Sie am Bildschirm **Projektoreigenschaften** das **Informationen**-Register wählen. Die vom Projektor bezogenen Informationen variieren je nach Projektormodell. Falls die Software keine Informationen beziehen kann, wird "---" angezeigt.

Wählen Sie zur Aktualisierung der Projektorinformationen  $\circ$ .

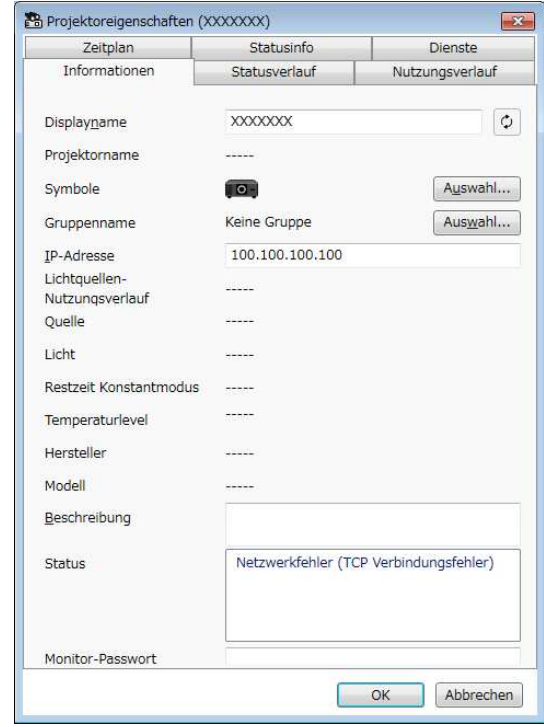

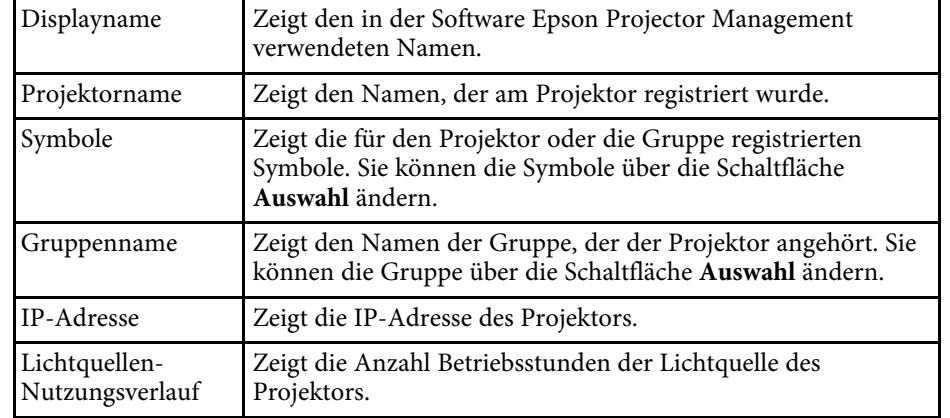

![](_page_54_Picture_117.jpeg)

<span id="page-54-1"></span><span id="page-54-0"></span>**Projektoreigenschaften - Statusverlauf**

Der folgende Bildschirm erscheint, wenn Sie am Bildschirm **Projektoreigenschaften** das **Statusverlauf**-Register wählen. Sie können Fehler prüfen, die während des Betriebs der Software Epson Projector Management

auftreten. Wählen Sie zur Ausgabe des Fehlerverlaufs als CSV-Datei die Option **Speichern**.

![](_page_54_Picture_118.jpeg)

## <span id="page-55-1"></span><span id="page-55-0"></span>**Projektoreigenschaften - Nutzungsverlauf**

Der folgende Bildschirm erscheint, wenn Sie am Bildschirm **Projektoreigenschaften** das **Nutzungsverlauf**-Register wählen.

![](_page_55_Picture_97.jpeg)

![](_page_55_Picture_98.jpeg)

## **Projektoreigenschaften - Zeitplan**

Der folgende Bildschirm erscheint, wenn Sie am Bildschirm **Projektoreigenschaften** das **Zeitplan**-Register wählen.

![](_page_55_Picture_7.jpeg)

Sie können eine Firmware-Aktualisierung an diesem Bildschirm nicht<br>
planen. Planen Sie sie am **Aktualisierungsliste**-Bildschirm.

![](_page_55_Picture_99.jpeg)

![](_page_55_Picture_100.jpeg)

<span id="page-56-1"></span><span id="page-56-0"></span>![](_page_56_Picture_149.jpeg)

#### g **Relevante Links**

- ["Projektorereignisse planen" S.33](#page-32-0)
- ["Firmware aktualisieren und Menüeinstellungen kopieren" S.24](#page-23-1)

## **Projektoreigenschaften - Statusinfo**

Der folgende Bildschirm erscheint, wenn Sie am Bildschirm **Projektoreigenschaften** das **Statusinfo**-Register wählen. Die vom Projektor bezogenen Informationen variieren je nach Projektormodell. Falls die Software keine Informationen beziehen kann, wird "---" angezeigt.

![](_page_56_Picture_150.jpeg)

<span id="page-57-1"></span><span id="page-57-0"></span>![](_page_57_Picture_90.jpeg)

## **Projektoreigenschaften - Dienste**

Der folgende Bildschirm erscheint, wenn Sie am Bildschirm **Projektoreigenschaften** das **Dienste**-Register wählen. (Wird normalerweise nur vom Epson-Support verwendet.)

![](_page_57_Picture_4.jpeg)

<span id="page-58-0"></span>Wenn Sie **Betriebsumgebung-Setup** im **Tool**-Menü auswählen, erscheint der Bildschirm **Betriebsumgebung-Setup**.

#### g **Relevante Links**

- ["Betriebsumgebung-Setup Allgemeine" S.59](#page-58-2)
- ["Betriebsumgebung-Setup Überwachen" S.60](#page-59-1)
- ["Betriebsumgebung-Setup Liste anzeigen" S.61](#page-60-1)
- ["Betriebsumgebung-Setup Mail" S.62](#page-61-1)

## <span id="page-58-2"></span><span id="page-58-1"></span>**Betriebsumgebung-Setup - Allgemeine**

Der folgende Bildschirm erscheint, wenn Sie am Bildschirm **Betriebsumgebung-Setup** das **Allgemeine**-Register wählen.

![](_page_58_Picture_184.jpeg)

![](_page_58_Picture_185.jpeg)

![](_page_58_Picture_186.jpeg)

# **Bildschirm Betriebsumgebung-Setup <sup>60</sup>**

# <span id="page-59-1"></span><span id="page-59-0"></span>**Betriebsumgebung-Setup - Überwachen**

Der folgende Bildschirm erscheint, wenn Sie am Bildschirm **Betriebsumgebung-Setup** das **Überwachen**-Register wählen.

![](_page_59_Picture_171.jpeg)

![](_page_59_Picture_172.jpeg)

![](_page_59_Picture_173.jpeg)

# **Bildschirm Betriebsumgebung-Setup <sup>61</sup>**

## <span id="page-60-1"></span><span id="page-60-0"></span>**Betriebsumgebung-Setup - Liste anzeigen**

Der folgende Bildschirm erscheint, wenn Sie am Bildschirm **Betriebsumgebung-Setup** das **Liste anzeigen**-Register wählen.

![](_page_60_Picture_118.jpeg)

![](_page_60_Picture_119.jpeg)

![](_page_60_Picture_120.jpeg)

#### **<sup>»</sup> Relevante Links**

• ["Projektoren überwachen" S.18](#page-17-0)

# **Bildschirm Betriebsumgebung-Setup <sup>62</sup>**

## <span id="page-61-1"></span><span id="page-61-0"></span>**Betriebsumgebung-Setup - Mail**

Der folgende Bildschirm erscheint, wenn Sie am Bildschirm **Betriebsumgebung-Setup** das **Mail**-Register wählen.

![](_page_61_Picture_143.jpeg)

![](_page_61_Picture_144.jpeg)

![](_page_61_Picture_145.jpeg)

#### **<sup>»</sup> Relevante Links**

• ["E-Mail-Benachrichtigung versenden" S.36](#page-35-0)

# <span id="page-62-0"></span>**Anhang**

In diesen Abschnitten erfahren Sie mehr über die Software Epson Projector Management.

#### g **Relevante Links**

- ["Software aktualisieren und deinstallieren" S.64](#page-63-0)
- ["Beschränkungen der PJLink-Überwachung und -Steuerung" S.65](#page-64-0)
- ["Hinweise" S.66](#page-65-0)

<span id="page-63-0"></span>Mit diesen Schritten aktualisieren oder deinstallieren Sie die Software Epson Projector Management.

#### g **Relevante Links**

- ["Neueste Softwareversion abrufen" S.64](#page-63-3)
- ["Deinstallation der Software Epson Projector Management \(Windows\)" S.64](#page-63-4)

## <span id="page-63-3"></span><span id="page-63-1"></span>**Neueste Softwareversion abrufen**

Möglicherweise sind auf der Epson-Website Aktualisierungen dieser Software und ihrer Anleitung verfügbar.

Besuchen Sie [epson.sn.](http://www.epson.sn)

## <span id="page-63-2"></span>**Deinstallation der Software Epson Projector Management (Windows)**

<span id="page-63-4"></span>Deinstallieren Sie die Software Epson Projector Management anhand der folgenden Schritte.

![](_page_63_Picture_10.jpeg)

a Zur Deinstallation der Software benötigen Sie Administratorrechte.

![](_page_63_Picture_12.jpeg)

**a** Schalten Sie Ihren Computer ein.

![](_page_63_Picture_14.jpeg)

B Sorgen Sie dafür, dass sämtliche laufenden Anwendungen geschlossen werden.

![](_page_63_Picture_16.jpeg)

c Klicken Sie zur Anzeige aller Apps auf die **Start**-Schaltfläche.

d Klicken Sie mit der rechten Maustaste auf **Epson Projector Management Ver.X.XX**, wählen Sie dann **Deinstallieren**.

![](_page_63_Picture_19.jpeg)

e Lassen Sie sich von den Hinweisen auf dem Bildschirm durch die weiteren Schritte führen.

# **Beschränkungen der PJLink-Überwachung und -Steuerung <sup>65</sup>**

<span id="page-64-0"></span>Die folgenden Funktionen sind nicht verfügbar, wenn Sie den Projektor über PJLink überwachen oder steuern.

- Automatische Suche (bei PJLink-Class-1-Projektoren)
- Quelle-Schaltfläche am Hauptbildschirm
- Zeitplan
- E-Mail-Meldung
- Message Broadcasting
- Protokolle speichern (mit Ausnahme von Projektorinfo)
- Firmware-Aktualisierung
- Kopieren von Menüeinstellungen
- Erkennung eines Ersatzes registrierter Projektoren

Die folgenden Informationen können von Nicht-Epson-Projektoren nicht bezogen werden.

- Lichtquellen-Nutzungsverlauf
- Restzeit Konstantmodus
- Temperaturlevel
- Statusverlauf
- Nutzungsverlauf
- Statusinfo
- Dienste
- Temperaturverlauf

<span id="page-65-2"></span><span id="page-65-0"></span>In diesen Abschnitten finden Sie wichtige Hinweise zu Ihrer Software.

#### g **Relevante Links**

- <span id="page-65-6"></span>• ["Urheberrechtliche Hinweise" S.66](#page-65-5)
- ["Bezeichnungen und Schreibweisen" S.66](#page-65-6)
- ["Allgemeine Hinweise" S.66](#page-65-7)
- ["Copyright-Zuschreibung" S.66](#page-65-8)

## <span id="page-65-5"></span><span id="page-65-3"></span><span id="page-65-1"></span>**Urheberrechtliche Hinweise**

<span id="page-65-7"></span>Alle Rechte vorbehalten. Ohne vorherige schriftliche Genehmigung der Seiko Epson Corporation dürfen diese Bedienungsanleitung oder Teile hieraus in keiner Form (z. B. Druck, Fotokopie, Mikrofilm, elektronisch oder anderes Verfahren) vervielfältigt oder verbreitet werden. Im Hinblick auf die Nutzung der hierin enthaltenen Informationen wird keine Patenthaftung übernommen. Ebenso wird keine Haftung für Schäden in Folge der Nutzung der hierin enthaltenen Informationen übernommen.

Weder die Seiko Epson Corporation noch ihre Partner haften gegenüber dem Käufer des Produktes oder Dritten für Schäden, Verluste, Kosten oder Ausgaben, die dem Käufer oder Dritten infolge folgender Vorkommnisse entstehen: Unfall, Missbrauch, missbräuchliche Nutzung des Produktes, nicht autorisierte Modifikationen, Reparaturen, Veränderungen des Produktes sowie (ausgenommen in den USA) Nichteinhaltung der Bedienungs- und Wartungsanweisungen der Seiko Epson Corporation.

Seiko Epson Corporation haftet nicht für Schäden oder Probleme in Folge der Nutzung von Optionen oder Verbrauchsmaterialien, bei denen es sich nicht um als Original-Epson-Produkte gekennzeichnete oder durch die Seiko Epson Corporation zugelassene Produkte handelt.

<span id="page-65-8"></span><span id="page-65-4"></span>Die Inhalte dieser Anleitung können ohne weitere Ankündigung geändert oder aktualisiert werden.

Abbildungen in dieser Anleitung und der tatsächliche Projektor können voneinander abweichen.

## **Bezeichnungen und Schreibweisen**

- Microsoft Windows 10-Betriebssystem
- Microsoft Windows 11-Betriebssystem

In dieser Anleitung werden die oben erwähnten Betriebssysteme als "Windows 10" und "Windows 11" bezeichnet. Darüber hinaus wird der Sammelbegriff "Windows" für alle diese Betriebssysteme verwendet.

## **Allgemeine Hinweise**

EPSON ist eine eingetragene Marke der Seiko Epson Corporation.

Microsoft, Windows, das Windows-Logo und SQL Server sind Marken oder eingetragene Marken der Microsoft Corporation in den USA und/oder anderen Ländern.

Intel' ist eine eingetragene Marke der Intel Corporation in den USA und/oder anderen Ländern.

Andere in dieser Dokumentation verwendete Produktnamen werden hier ebenfalls nur zu Kennzeichnungszwecken verwendet und sind unter Umständen Marken ihrer entsprechenden Inhaber. Epson verzichtet auf jedwede Rechte an diesen Marken.

Software-Urheberrecht: Dieses Produkt verwendet sowohl freie Software als auch Software, deren Rechte dieses Unternehmen hält.

## **Copyright-Zuschreibung**

Dieses Informationen können ohne Ankündigung geändert werden.

© 2023 Seiko Epson Corporation

2023.5 414418900 DE